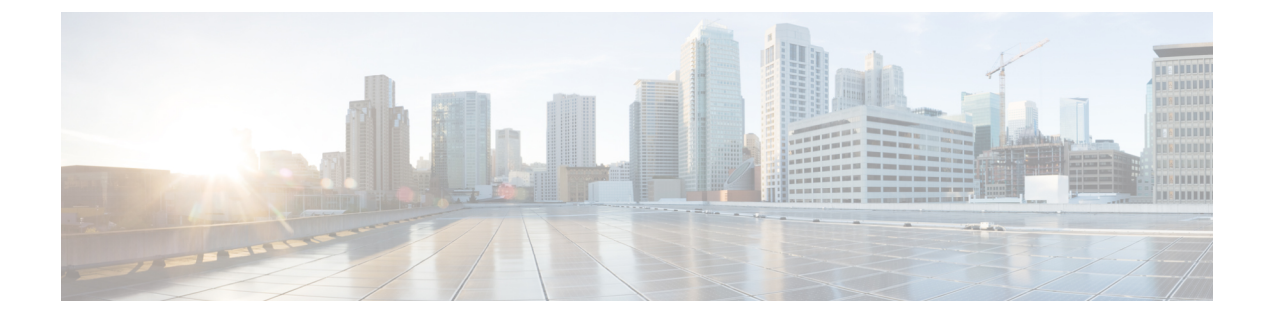

# サービスのプロビジョニング

- アプリケーション (1 ページ)
- アプリケーション ホスティング (21 ページ)
- Cisco Catalyst 9100 シリーズ アクセス ポイントでのアプリケーション ホスティング (30 ページ)
- サイト間 VPN の設定 (33 ページ)
- ユーザー定義のネットワークサービスの作成 (35 ページ)
- Cisco Umbrella の設定 (37 ページ)

# アプリケーション

ここでは、アプリケーションについて説明します。

# アプリケーションの可視性について

アプリケーション可視性サービスを使用すると、組み込みアプリケーション、カスタムアプリ ケーション、およびアプリケーションセットを管理できます。

アプリケーション可視性サービスは、Cisco DNA Center 内でアプリケーションスタックとして ホストされているため、特定のデバイスでコントローラベースのアプリケーション認識(CBAR) 機能を有効にして、数千のネットワークと自社製のアプリケーションおよびネットワークトラ フィックを分類することができます。

次のパッケージをインストールします。

- [ApplicationPolicy]:キャンパスやブランチ内の LAN、WAN、およびワイヤレスで QoS ポ リシーを自動化できます。
- [ApplicationRegistry]:アプリケーションとアプリケーションセットを表示、管理、および 作成できます。
- [Application Visibility Service]: Network-Based Application Recognition (NBAR) および CBAR の技術を使用してアプリケーションを分類できます。

パッケージは必要に応じて任意にインストールできます。

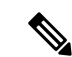

互換性を確保するには、上記のパッケージのパッケージバージョンが同じである必要がありま す。 (注)

アプリケーションレジストリをインストールした場合、またはアプリケーションレジストリと アプリケーションポリシーの両方をインストールした場合に、[Menu]アイコン (三) をクリッ クして **[Provision]** > **[Services]** > **[Application Visibility]** の順に選択すると、[Application] タブと [Application Sets] タブが表示されます。

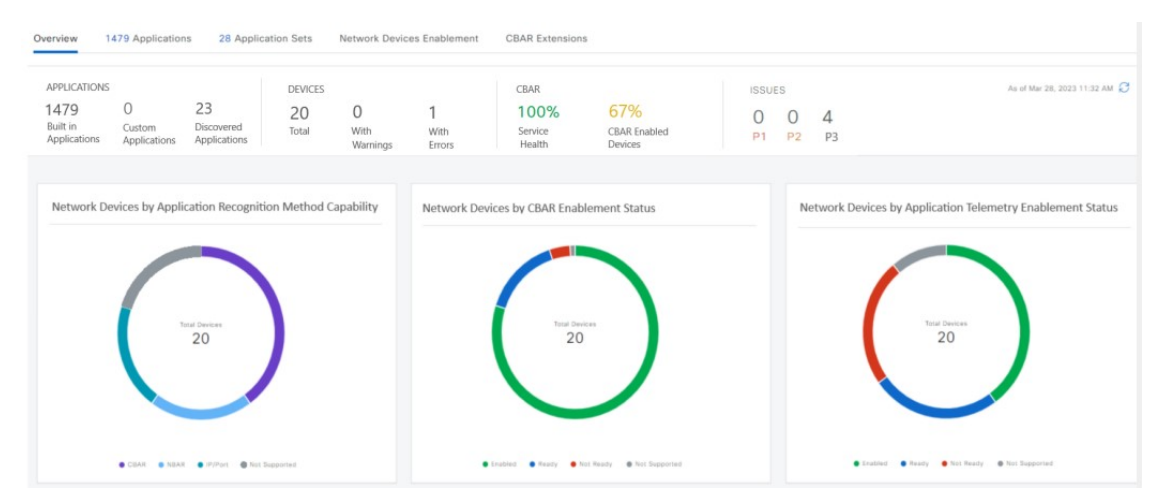

アプリケーションレジストリとアプリケーション可視性サービスをインストールした場合、ま たはアプリケーションレジストリ、アプリケーションポリシー、およびアプリケーション可視 性サービスをインストールした場合に、[Menu] アイコン( = ) をクリックして [Provision] > **[Services]** > **[Application Visibility]** の順に選択すると、[Application]、[ApplicationSets]、[Discover Applications] の各タブが表示されます。

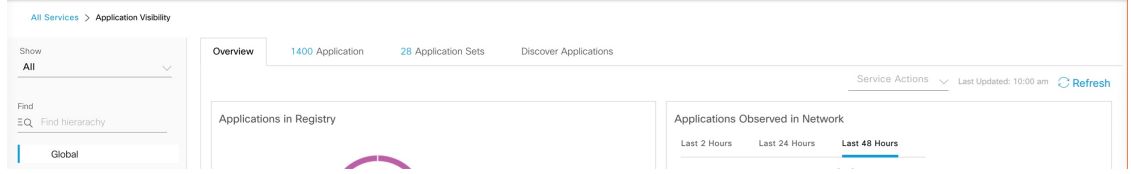

アプリケーション可視性サービスには、次のフェーズがあります。

- Day 0:初回サービスの有効化。
- Day N:継続的なモニターリングと設定の変更。

# アプリケーションの可視性サービスを有効にする **Day 0** セットアップ ウィザード

Day 0 セットアップウィザードに従って、Cisco DNA Center でアプリケーションの可視性サー ビスを有効にします。

ステップ **1** Cisco DNA Center GUI で [Menu] アイコン( )をクリックして選択します**[Provision]** > **[Services]** > **[Application Visibility]** の順に選択します。

アプリケーションの可視性サービスの簡潔な概要を表示できます。

ステップ **2** [Application Visibility] ページで [Next] をクリックします。

アプリケーションの可視性サービスを有効にするためのポップアップウィンドウが表示されます。ポップ アップウィンドウで [Yes] をクリックして、Cisco DNA Center で CBAR を有効にします。

ステップ **3** (オプション)[Enable CBAR on all Ready Devices] チェックボックスをオンにするか、[CBAR Readiness Status] が [Ready] 状態のデバイスを選択します。

CBAR を有効にする準備ができていないデバイスを選択する場合は、情報メッセージに従って [Ready] 状 態に移行してからセットアップウィザードに進みます。

- ステップ **4** [Next] をクリックして、デバイスで CBAR を有効にします。
- ステップ **5** (オプション)Microsoft Office 365 クラウド コネクタなどの外部の信頼できるソースを選択すると、未分 類のトラフィックの分類や、改善された署名の作成に役立ちます。
- ステップ6 [完了(Finish) ] をクリックします。

[Overview]ページには、アプリケーションレジストリ、デバイス認識方式、デバイスのCBARの準備状況、 過去 2、24、または 48 時間にネットワークで観察されたアプリケーション(CBAR が少なくとも 1 つのデ バイスで有効になっている場合にのみ有効)、サービス正常性、および CBAR 正常性スコアのクイック ビューが表示されます。

# **Day-N** アプリケーションの可視性ビュー

[Day-N Application Visibility] ページには、アプリケーションレジストリ、デバイス認識方式、 デバイスの CBAR の準備状況、過去 2、24、または 48 時間にネットワークで観察されたアプ リケーション(CBAR が少なくとも 1 つのデバイスで有効になっている場合にのみ有効)、お よび CBAR 正常性のクイックビューが表示されます。

次の表に、「プロビジョニング (Provision) 1>「サービス (Services) 1>「アプリケーションの可 視性(Application Visibility)] の [概要(Overview)] タブに表示される情報を示します。

I

表 **<sup>1</sup> : [Day-N Application Visibility]** ビュー:チャート

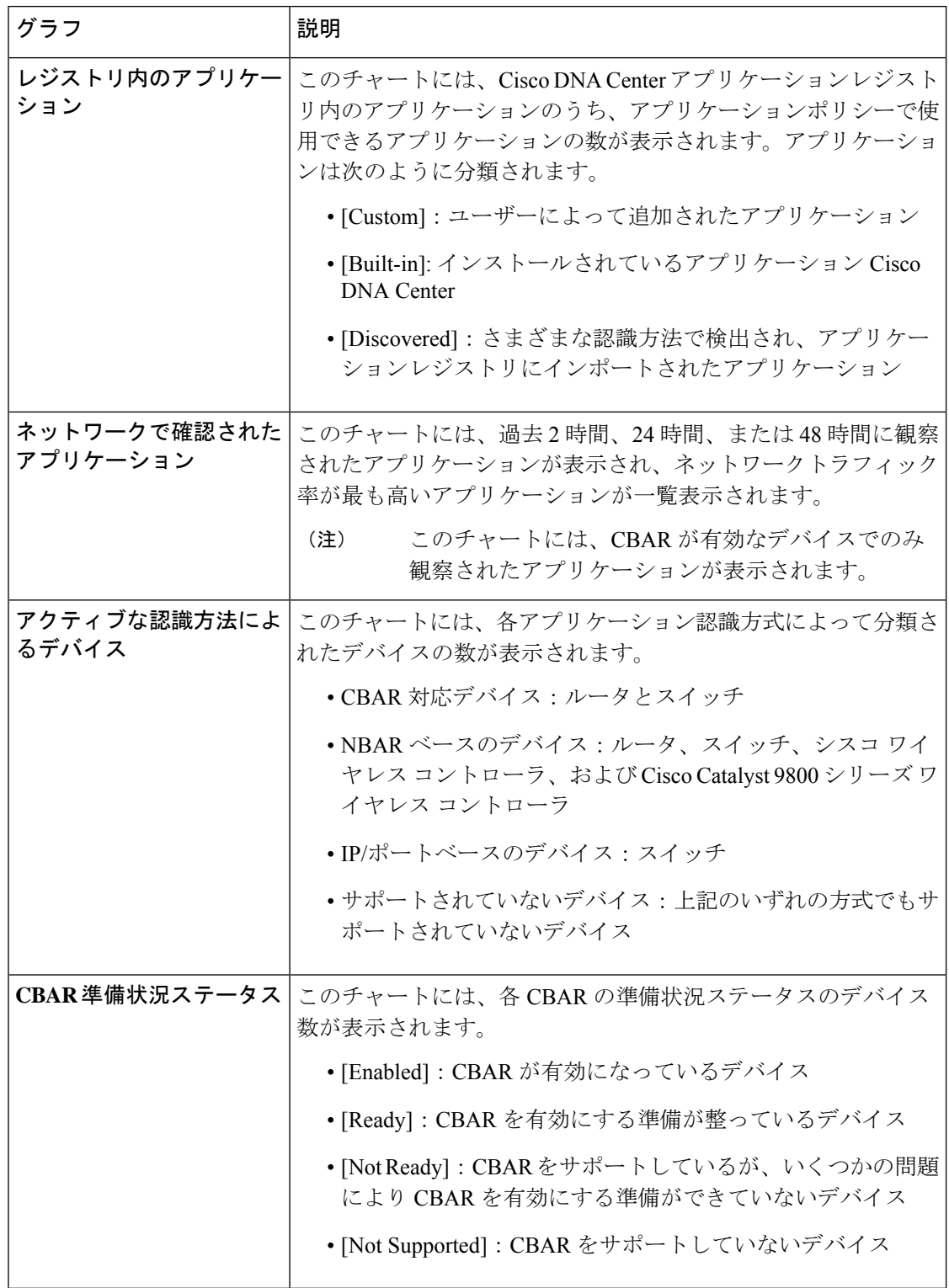

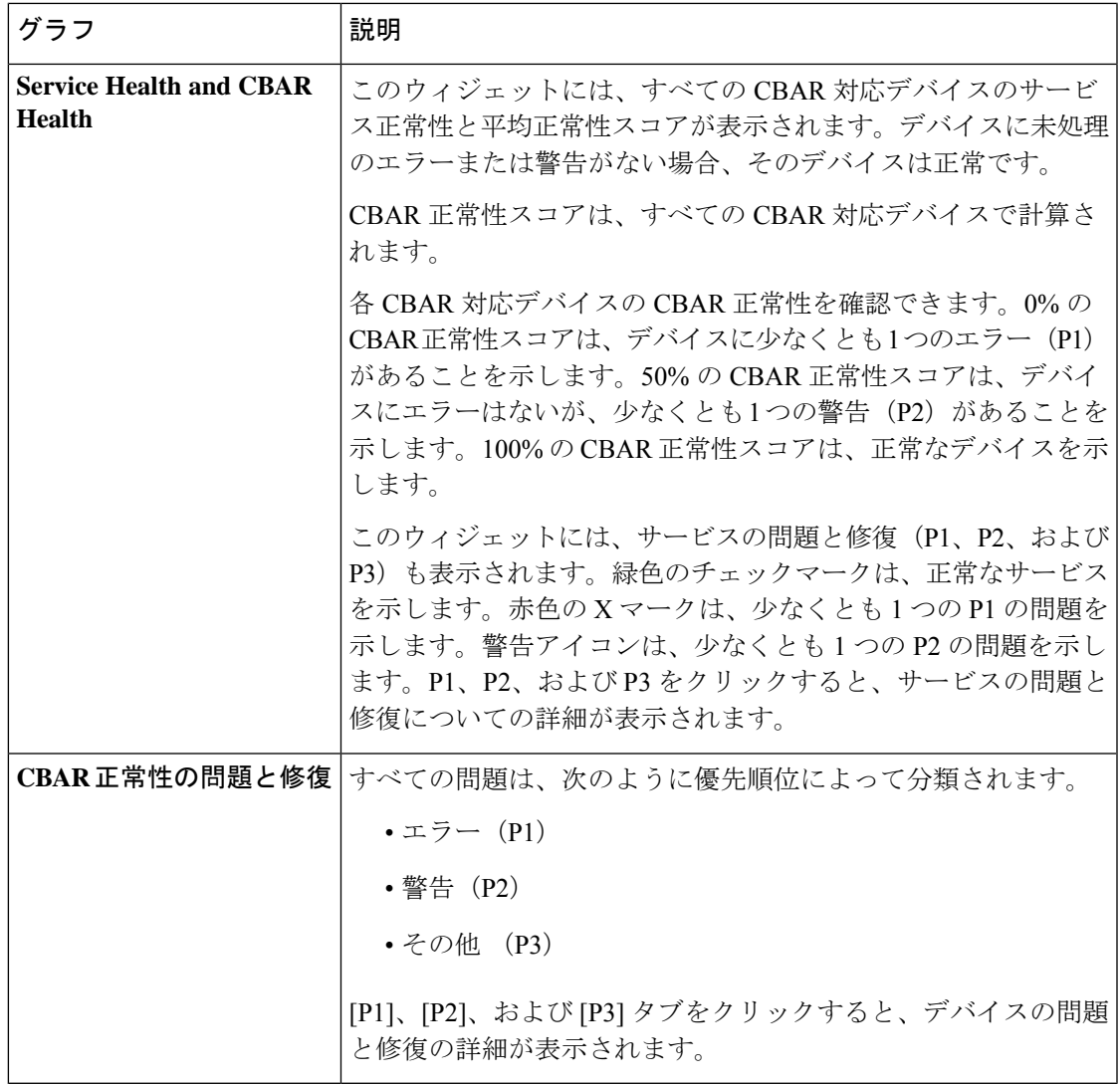

[Site Devices Table]:このテーブルには、デバイスの情報とステータスが表示されます。[Quick Filter] および [Device Table Filter] を使用して、デバイスをフィルタ処理できます。

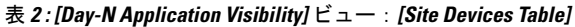

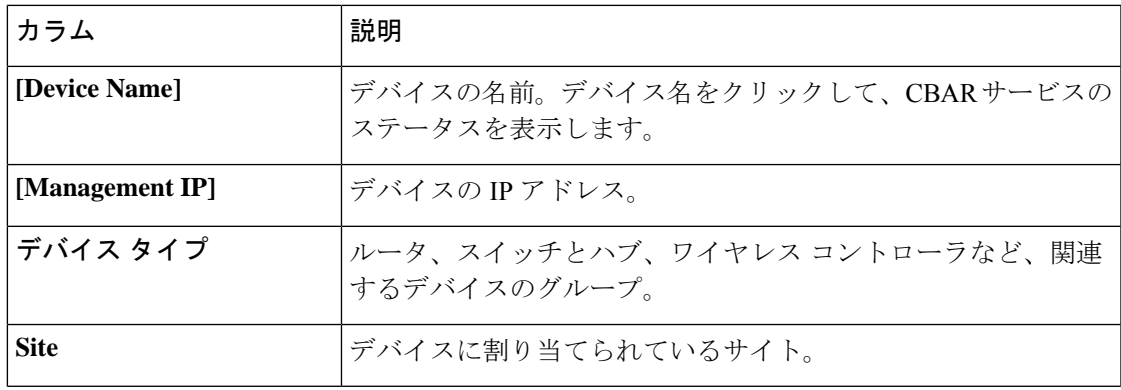

I

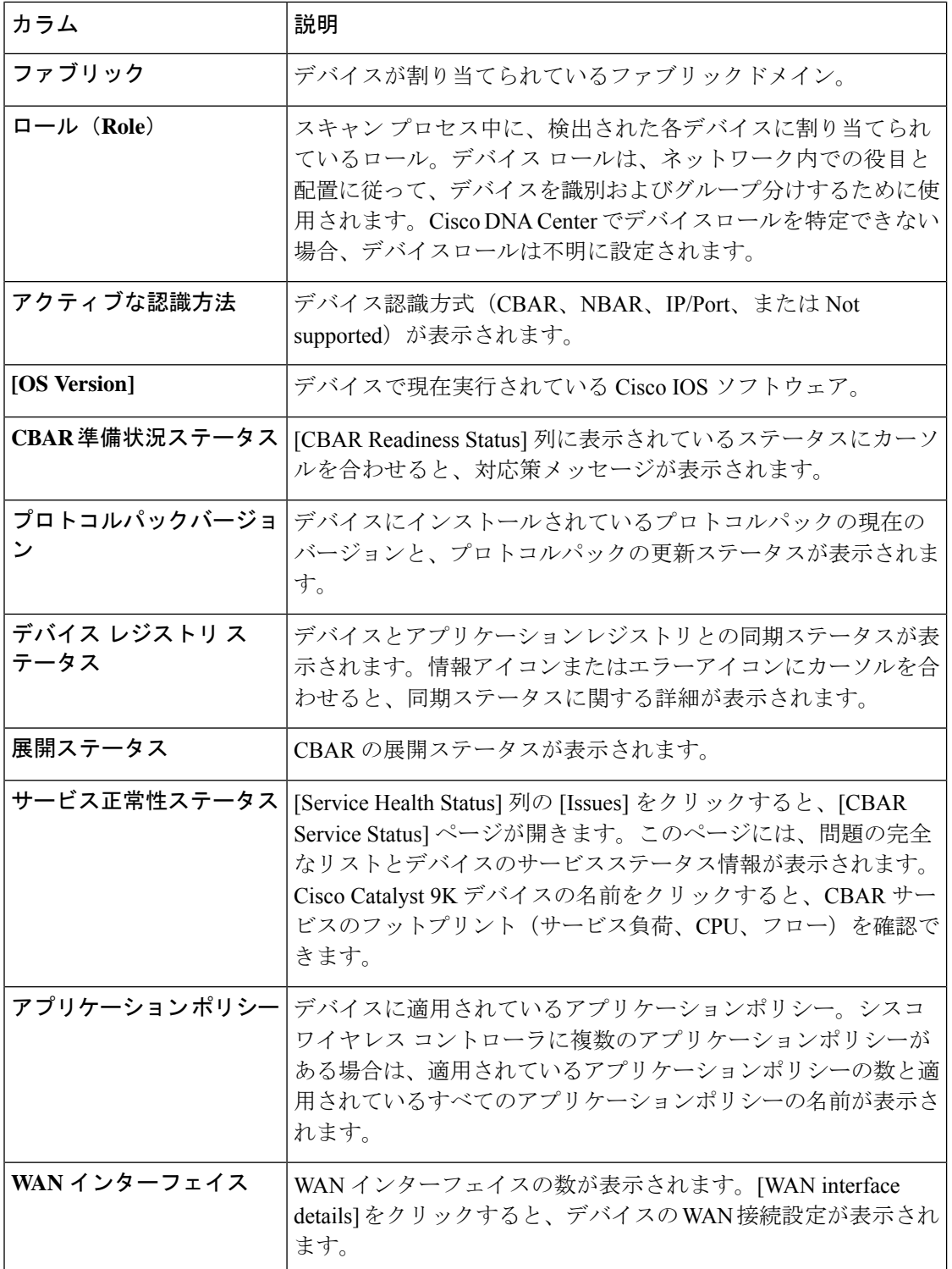

# アプリケーションおよびアプリケーション セット

アプリケーションは、ネットワーク内で使用されているソフトウェアプログラムまたはネット ワーク シグナリング プロトコルです。Cisco DNA Center は、約 1400 の異なるアプリケーショ ンから成る Cisco Next Generation Network-Based Application Recognition (NBAR2) ライブラリ の全アプリケーションをサポートしています。

アプリケーションは、アプリケーションセットと呼ばれる論理グループに分類されています。 アプリケーションセットには、ポリシー内でのビジネスとの関連性を割り当てることができま す。

アプリケーションは、同様のトラフィック処理要件が規定されているRFC4594の定義に従い、 業界標準ベースのトラフィッククラスにマッピングされています。トラフィッククラスでは、 割り当てられているビジネスとの関連性グループに基づいて、アプリケーショントラフィック に適用される処理 (Differentiated Services Code Point (DSCP) マーキング、キューイング、破 棄など)を定義します。

Cisco DNA Center に含まれていない追加のアプリケーションがある場合は、カスタム アプリ ケーションとして追加して、アプリケーション セットに割り当てることができます。

# 単方向と双方向のアプリケーション トラフィック

一部のアプリケーションは、完全な左右対称であり、接続の両端に同一の帯域幅プロビジョニ ングを必要とします。このようなアプリケーションのトラフィックを、双方向のトラフィック と呼びます。たとえば、100 kbps の低遅延キューイング (LLO) が一方向の音声トラフィック に割り当てられている場合、逆方向の音声トラフィックにも 100 kbps の LLQ をプロビジョニ ングする必要があります。このシナリオは、同じ Voice over IP(VoIP)コーダ/デコーダ(コー デック)が両方の方向で使用されており、マルチキャスト保留音(MOH)のプロビジョニン グが考慮されていないことが前提となっています。ただし、ストリーミングビデオやマルチ キャストMoHなどの特定のアプリケーションは、ほとんどの場合、単方向です。したがって、 ブランチからキャンパスに向かう方向のトラフィックフローでは、ブランチルータでこのよう なトラフィック向けの帯域幅保証をプロビジョニングするのは、不要であるばかりか非効率的 となる可能性があります。

Cisco DNA Center では、アプリケーションが特定のポリシーに関して単方向か双方向かを指定 できます。

スイッチおよびワイヤレスコントローラでは、NBAR2 やカスタムアプリケーションがデフォ ルトで単方向となっています。ただし、ルータでは、NBAR2 アプリケーションはデフォルト で双方向です。

# カスタム アプリケーション

カスタムアプリケーションは、Cisco DNA Centerに追加するアプリケーションです。カスタム アプリケーションの横にはオレンジ色のバーが表示され、標準 NBAR2 アプリケーションおよ びアプリケーション セットと区別されます。有線デバイスについては、サーバー名、IP アド レスとポート、または URL に基づいてアプリケーションを定義できます。Cisco AireOS コン

トローラではなく、Cisco Catalyst 9800 シリーズ ワイヤレス コントローラに対してカスタムア プリケーションを定義できます。

IP アドレスとポートに従ってアプリケーションを定義する場合は、DSCP 値とポート分類を定 義することもできます。

設定プロセスを簡素化するために、類似のトラフィックおよびサービスレベル要件を持つ別の アプリケーションに基づいてアプリケーションを定義できます。Cisco DNA Center は、他のア プリケーションのトラフィック クラス設定を、定義しているアプリケーションにコピーしま す。

Cisco DNA Center は、カスタムアプリケーションの一部として定義される場合でも、ポート番 号 80、443、53、5353、および 8080 の ACL を設定しません。カスタム アプリケーションでト ランスポートIPが定義されている場合、Cisco DNA Centerはデバイス上のアプリケーションを 設定します。

ポリシーが展開されているときにデバイス上のカスタムアプリケーションをプログラムする場 合は、そのカスタム アプリケーションを、ポリシーで定義されているいずれかのアプリケー ション セットに割り当てる必要があります。

## 検出されたアプリケーション

検出されるアプリケーションには、Infoblox DNSサーバーなどの推奨されるカスタマイズから インポートされたアプリケーションと、推奨される未分類のアプリケーションフローからイン ポートされたアプリケーションがあります。

未分類のトラフィックには、CBAR対応デバイスで識別されるフローからのトラフィックのう ち、NBARエンジンでは認識されないフローからのトラフィックが含まれます。このような場 合、意味のあるビットレートを持つアプリケーションが未分類として報告され、Cisco DNA Center でインポートしてアプリケーションとして使用することができます。

アプリケーション可視性サービスでは、Cisco DNA Center を Microsoft Office 365 クラウドコネ クタなどの外部の信頼できるソースに接続して、未分類のトラフィックを分類したり、改善さ れたシグニチャを生成したりできます。

Microsoft Office 365 クラウドコネクタを設定する前に、NBAR クラウドコネクタを設定する必 要があります。 (注)

検出されたアプリケーションはアプリケーションレジストリにインポートされます。

# お気に入りのアプリケーション

Cisco DNA Center では、他のすべてのアプリケーションよりも先に設定するアプリケーション にフラグを付けることができます。お気に入りとしてアプリケーションにフラグを付けること

<sup>(</sup>注)

で、デバイス上のお気に入りのアプリケーションに対して QoS ポリシーが設定されているこ とを確認できるようにします。詳細については[、リソースが制限されているデバイスの処理順](b_cisco_dna_center_ug_2_2_2_chapter14.pdf#nameddest=unique_319) を参照してください。

カスタムアプリケーションを作成すると、お気に入りのアプリケーションとしてマークされま す。

お気に入りとしてマークできるアプリケーションの数に制限はありませんが、お気に入りのア プリケーションをごく少数にとどめると(たとえば、25 未満)、ネットワークデバイスの TCAM (Ternary Content Addressable Memory) が限られている展開で、お気に入りのアプリケー ションがビジネス関連の観点から正しく処理されるようになります。

お気に入りのアプリケーションは、ビジネス関連のグループまたはトラフィッククラスに属さ せることが可能で、ポリシー単位ではなくシステム全体で設定されます。たとえば、お気に入 りとしてcisco-jabber-videoアプリケーションにフラグを付けた場合、そのアプリケーションは すべてのポリシーでお気に入りのフラグが付きます。

ビジネス関連のアプリケーションだけでなく、ビジネスに関係のないアプリケーションにもお 気に入りのフラグを付けられることに注意してください。たとえば、ネットワーク上に大量の 望ましくない Netflix トラフィックがある場合、Netflix にお気に入りのアプリケーションとし てフラグを付けることができます(Netflixがビジネスに関係のないアプリケーションとして割 り当てられている場合でも可能)。この場合、Netflixは、その他のビジネスに関係のないアプ リケーションより先にデバイスポリシーに組み込まれるようになり、このアプリケーションを 制御するビジネス上の目的が確実に実現されます。

# アプリケーションおよびアプリケーション セットの設定

次のサブセクションでは、アプリケーションとアプリケーションセットのコンテキストで実行 できるさまざまなタスクについて説明します。

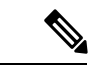

編集または削除できるのは、カスタムアプリケーションと検出されたアプリケーションだけで す。また、一度に編集または削除できる数は、カスタムアプリケーションと検出されたアプリ ケーションの合計で最大 100 個までです。編集または削除する対象として NBAR アプリケー ションを選択した場合、選択した NBAR アプリケーションの数を除く、編集または削除が可 能なアプリケーションの数を示す通知メッセージが表示されます。 (注)

### アプリケーション設定の変更

既存の NBAR アプリケーション、カスタムアプリケーション、検出されたアプリケーション のアプリケーションセットやトラフィッククラスを変更できます。

- ステップ **1** Cisco DNA Center GUI で、[Menu] アイコン( )をクリックし、**[Provision]** > **[Services]** > **[Application Visibility]** > **[Application]** の順に選択します。
- ステップ **2** [Search]、[Show]、または [View By] フィールドを使用して、変更するアプリケーションを見つけます。

名前、ポート番号、およびトラフィッククラスに基づいてアプリケーションを検索できます。

- ステップ3 [アプリケーション名 (Application Name) 1をクリックします。
- ステップ **4** ダイアログボックスで、1 つまたは両方の設定を変更します。
	- [Traffic Class]:ドロップダウンリストからトラフィッククラスを選択します。有効なトラフィック ク ラスは、BROADCAST\_VIDEO、BULK\_DATA、MULTIMEDIA\_CONFERENCING、 MULTIMEDIA STREAMING、NETWORK CONTROL、OPS ADMIN MGMT、 REAL\_TIME\_INTERACTIVE、SIGNALING、TRANSACTIONAL\_DATA、VOIP\_TELEPHONY です。
	- [ApplicationSet]:ドロップダウンリストからアプリケーションの設定を選択します。有効なアプリケー ションセットは、認証サービス、バックアップおよびストレージ、コラボレーションアプリケーショ ン、コンシューマ ブラウジング、コンシューマ ファイル シェアリング、コンシューマゲーミング、 コンシューマメディア、コンシューマmisc、コンシューマソーシャルネットワーキング、データベー スアプリケーション、デスクトップ仮想化、電子メール、企業ipc、ファイル共有、一般的なブラウジ ング、一般的なメディア、一般的な misc、トンネリング、ローカルサービス、ネーミングサービス、 ネットワーク制御、ネットワーク管理、リモートアクセス、saas アプリケーション、シグナリング、 ソフトウェア開発ツール、ソフトウェアアップデート、ストリーミングメディアです。

ステップ **5** [Save] をクリックします。

### サーバー名に基づくカスタム アプリケーションの作成

Cisco DNA Centerに存在しないアプリケーションがある場合、カスタム アプリケーションとし て追加することができます。

- ステップ **1** Cisco DNA Center GUI で、[Menu] アイコン( )をクリックし、**[Provision]** > **[Services]** > **[Application Visibility]** の順に選択します。
- ステップ **2** [Application] タブをクリックします。
- ステップ **3** [アプリケーションの追加(Add Application)] をクリックします。
- ステップ **4** ダイアログボックスで、次のフィールドに必要な情報を入力します。

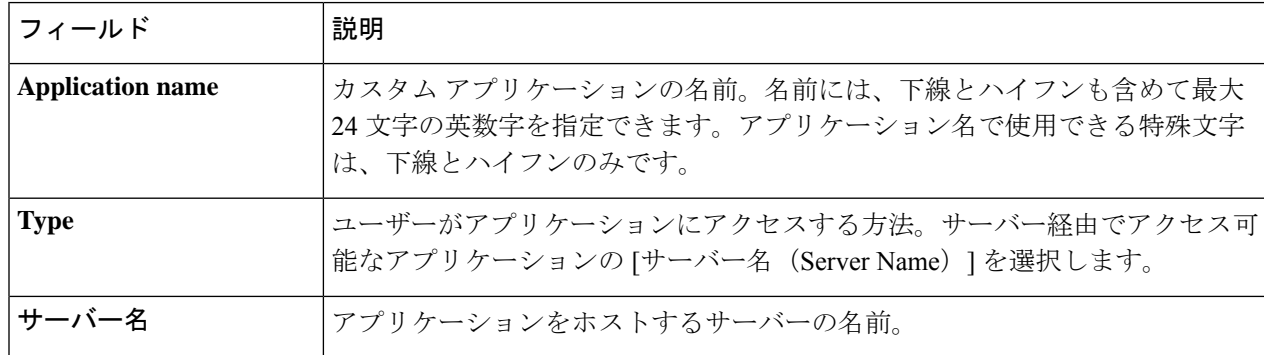

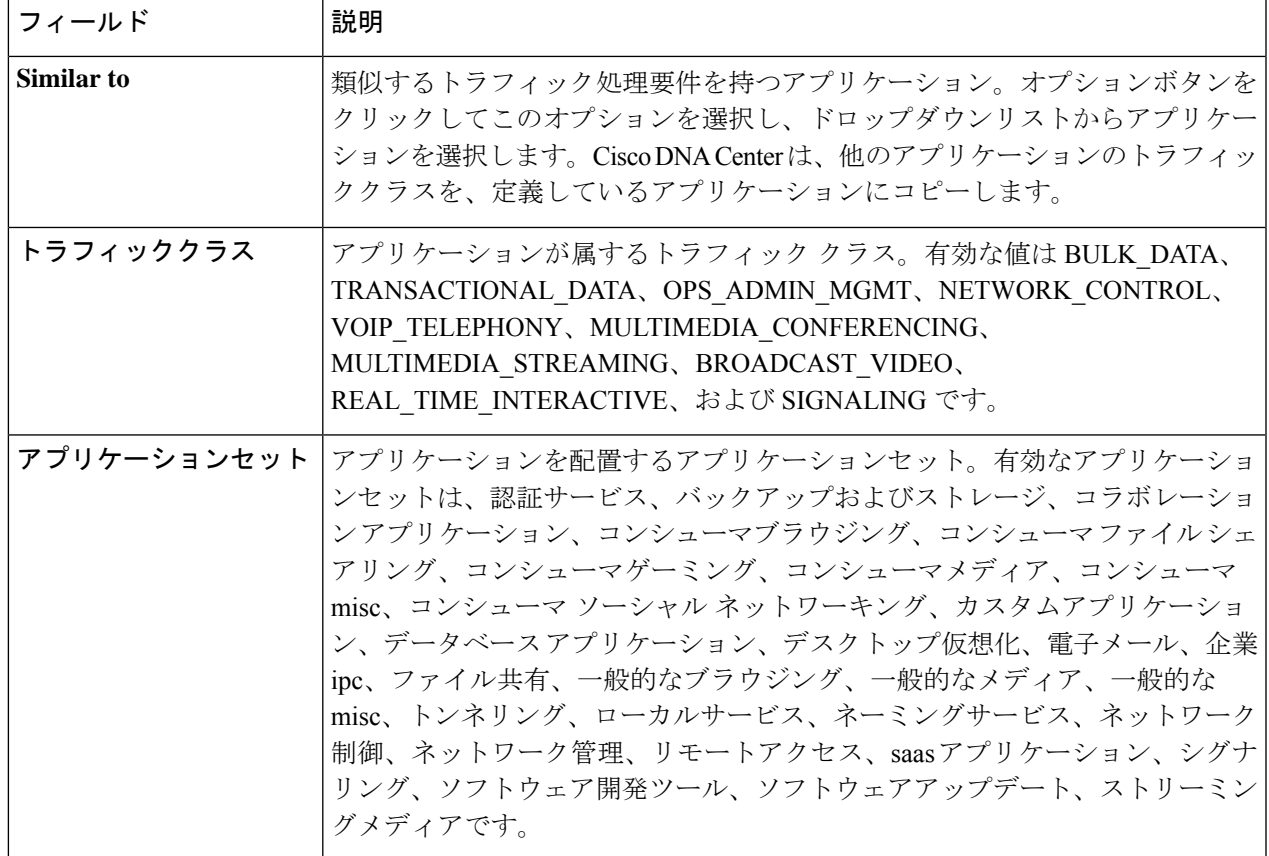

ステップ **5** [OK] をクリックします。

### **IP** アドレスおよびポート ベースのカスタム アプリケーションの作成

Cisco DNA Centerに存在しないアプリケーションがある場合、カスタム アプリケーションとし て追加することができます。

- ステップ **1** Cisco DNA Center GUI で、[Menu] アイコン( )をクリックし、**[Provision]** > **[Services]** > **[Application Visibility]** の順に選択します。
- ステップ **2** [Application] タブをクリックします。
- ステップ **3** [アプリケーションの追加(Add Application)] をクリックします。
- ステップ **4** [Application Name] フィールドに、アプリケーションの名前を入力します。名前には、下線とハイフンも 含めて最大24文字の英数字を指定できます。アプリケーション名で使用できる特殊文字は、下線とハイ フンのみです。
- ステップ **5** [種類(Type)]エリアで、[サーバー IP/ポート(Server IP/Port)] ラジオボタンをクリックして、アプ リケーションが IP アドレスとポートを通じてアクセスできます。
- ステップ **6** [DSCP] チェックボックスをオンにして、DSCP 値を定義します。値を定義しない場合のデフォルト値は [Best Effort] です。ベストエフォートサービスとは原則的に、いずれの QoS も適用されないネットワーク デバイスのデフォルト動作です。
- ステップ **7** [IP/PortClassifiers]チェックボックスをオンにして、アプリケーションのIPアドレスおよびサブネット、 プロトコル、ポートまたはポート範囲を選択します。有効なプロトコルは、[IP]、[TCP]、[UDP]、[TCP/UDP] です。[IP] プロトコルを選択した場合は、ポート番号または範囲は定義しません。 + をクリックして、 さらに分類子を追加します。
- ステップ **8** 次のいずれかの方法を使用して、アプリケーショントラフィック処理要件を定義します。
	- [Similar To]:お使いのアプリケーションに既存のアプリケーションと同様のトラフィック処理要件 がある場合は、[Similar To] オプションボタンをクリックし、ドロップダウンリストからアプリケー ションを選択します。Cisco DNA Center は、他のアプリケーションのトラフィッククラスを、定義 しているアプリケーションにコピーします。
	- [Traffic Class]:アプリケーションに定義するトラフィッククラスがわかっている場合は、[Traffic Class] オプションボタンをクリックし、ドロップダウンリストからトラフィッククラスを選択しま す。有効な値は BULK\_DATA、TRANSACTIONAL\_DATA、OPS\_ADMIN\_MGMT、 NETWORK CONTROL、VOIP TELEPHONY、MULTIMEDIA CONFERENCING、 MULTIMEDIA STREAMING、BROADCAST\_VIDEO、REAL\_TIME\_INTERACTIVE、および SIGNALING です。
- ステップ **9** [Application Set] ドロップダウンリストから、アプリケーションが属するアプリケーションセットを選択 します。有効なアプリケーションセットは、認証サービス、バックアップおよびストレージ、コラボレー ションアプリケーション、コンシューマブラウジング、コンシューマファイルシェアリング、コンシュー マゲーミング、コンシューマメディア、コンシューマ misc、コンシューマ ソーシャル ネットワーキン グ、カスタムアプリケーション、データベース アプリケーション、デスクトップ仮想化、電子メール、 企業 ipc、ファイル共有、一般的なブラウジング、一般的なメディア、一般的な misc、トンネリング、 ローカルサービス、ネーミングサービス、ネットワーク制御、ネットワーク管理、リモートアクセス、 saasアプリケーション、シグナリング、ソフトウェア開発ツール、ソフトウェアアップデート、ストリー ミングメディアです。
- ステップ **10** [OK] をクリックします。

### **URL** に基づくカスタム アプリケーションの作成

Cisco DNA Centerに存在しないアプリケーションがある場合、カスタム アプリケーションとし て追加することができます。

- ステップ **1** Cisco DNA Center GUI で、[Menu] アイコン( )をクリックし、**[Provision]** > **[Services]** > **[Application Visibility]** の順に選択します。
- ステップ **2** [Application] タブをクリックします。
- ステップ **3** [アプリケーションの追加(Add Application)] をクリックします。

[アプリケーションの追加(Add Application)]ダイアログボックスが表示されます。

- ステップ **4** [アプリケーション名(ApplicationName)]フィールドに、アプリケーションの名前を入力します。名前 には、下線とハイフンも含めて最大24文字の英数字を指定できます。(アプリケーション名で使用できる 特殊文字は、下線とハイフンのみです。)
- ステップ **5** タイプについては、[ **URL** ] オプションボタンをクリックします。
- ステップ **6** [ **Url** ] フィールドに、アプリケーションに到達するために使用する url を入力します。
- ステップ **7** トラフィック クラスの設定:
	- 同様のトラフィック処理要件を持つ別のアプリケーションと同じトラフィッククラスを使用するには、 オプションボタンをクリックして、ドロップダウンリストからアプリケーションを選択します。
	- トラフィッククラスを指定するには、[トラフィッククラス **(Traffic class** )] オプションボタンをクリッ クし、ドロップダウンリストからトラフィッククラスを選択します。有効な値は BULK\_DATA、 TRANSACTIONAL\_DATA、OPS\_ADMIN\_MGMT、NETWORK\_CONTROL、VOIP\_TELEPHONY、 MULTIMEDIA\_CONFERENCING、MULTIMEDIA\_STREAMING、BROADCAST\_VIDEO、 REAL\_TIME\_INTERACTIVE、および SIGNALING です。
- ステップ **8** [アプリケーションセット **(Applicationset** )] ドロップダウンリストから、アプリケーションを配置するアプ リケーションセットを選択します。
- ステップ **9** [OK] をクリックします。

### カスタム アプリケーションの編集または削除

必要な場合は、カスタム アプリケーションを変更または削除できます。

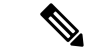

- アプリケーション ポリシーによって直接参照されているカスタム アプリケーションを削除す ることはできません。通常、アプリケーションポリシーはアプリケーションセットを参照し、 個々のアプリケーションを参照しません。ただし、ポリシーにアプリケーションの特別な定義 (コンシューマまたはプロデューサの割り当てや双方向の帯域幅プロビジョニングなど)が設 定されている場合、ポリシーはそのアプリケーションを直接参照します。そのため、アプリ ケーションを削除する前に、特別な定義を削除するか、またはアプリケーションへの参照を削 除する必要があります。 (注)
- ステップ **1** Cisco DNA Center GUI で、[Menu] アイコン( )をクリックし、**[Provision]** > **[Services]** > **[Application Visibility]** の順に選択します。
- ステップ **2** [Application] タブをクリックします。
- ステップ **3** [Search]、[Show]、または [View By] フィールドを使用して、変更するアプリケーションを見つけます。 名前、ポート番号、およびトラフィッククラスに基づいてアプリケーションを検索できます。
- ステップ **4** アプリケーションを編集するには、次の手順を実行します。
	- a) アプリケーション名をクリックして、必要な変更を行います。フィールドの詳細については、サーバー 名に基づくカスタム アプリケーションの作成 (10 ページ)、IP アドレスおよびポート ベースのカス

タム アプリケーションの作成 (11 ページ)、またはURL に基づくカスタム アプリケーションの作成 (12 ページ)を参照してください。

- b) [OK] をクリックします。
- ポリシーを再展開しても、編集したカスタムアプリケーションは再設定されません。Cisco Catalyst 9800 シリーズ ワイヤレス コントローラ (注)
- ステップ **5** アプリケーションを削除するには、アプリケーションボックスにある をクリックし、次に[OK]をクリッ クして確定します。

### アプリケーションをお気に入りにする

アプリケーションをお気に入りとしてマークして、アプリケーションの QoS 設定を、他のア プリケーションの QoS 設定の前にデバイスに展開する必要あることを指定できます。お気に 入りとしてマークされたアプリケーションには、その横に黄色の星が付いています。

ポリシーを追加または編集すると、お気に入りとしてマークされたアプリケーションがアプリ ケーションセットの上部に表示されます。

アプリケーションは、個々のポリシーベースではなくシステム全体で設定されます。詳細につ いては、「お気に入りのアプリケーション (8 ページ)」を参照してください。

- ステップ **1** Cisco DNA Center GUI で [Menu] アイコン( )をクリックして選択します**[Provision]** > **[Services]** > **[Application Visibility]** の順に選択します。
- ステップ **2** [Application] タブをクリックします。
- ステップ **3** お気に入りとしてマークするアプリケーションを特定します。
- ステップ **4** スターアイコンをクリックします。

### カスタム アプリケーション設定の作成

使用したいアプリケーションセットがない場合、カスタム アプリケーション セットを作成で きます。

- ステップ **1** Cisco DNA Center GUI で、[Menu] アイコン( )をクリックし、**[Provision]** > **[Services]** > **[Application Visibility]** の順に選択します。
- ステップ **2** [Application Sets] タブをクリックします。
- ステップ **3** [Add Application Set] をクリックします。
- ステップ **4** ダイアログ ボックスに、新しいアプリケーション設定の名前を入力します。 CiscoDNACenterで新しいアプリケーションセットが作成されますが、アプリケーションは含まれません。
- ステップ **5** [OK] をクリックします。
- ステップ **6** [Search]を使用して[Show]または[View By]フィールドを使用して、アプリケーション設定を見つけます。

名前、ポート番号、およびトラフィッククラスに基づいてアプリケーションを検索できます。

- ステップ **7** 新しいアプリケーション設定に移動させるアプリケーションを見つけます。
- ステップ **8** 移動させるアプリケーションの横にあるチェック ボックスをオンにします。
- ステップ **9** 新しいアプリケーション設定にアプリケーションをドラッグ アンド ドロップします。

### カスタム アプリケーション セットの編集または削除

必要な場合は、カスタム アプリケーションを変更または削除できます。

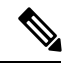

アプリケーション ポリシーによって参照されているカスタム アプリケーション セットを削除 することはできません。アプリケーション セットを削除する前に、ポリシーからアプリケー ション セットを削除する必要があります。 (注)

- ステップ 1 Cisco DNA Center GUI で、[Menu]アイコン(=) をクリックし、[Provision] > [Services] > [Application Visibility] の順に選択します。
- ステップ **2** Click the **APplication Sets** tab.
- ステップ **3** [検索(Search)]、[表示(Show)]、または [表示方法(View By)] フィールドを使用して、変更するアプ リケーション セットを見つけます。

名前、ポート番号、およびトラフィッククラスに基づいてアプリケーションを検索できます。

- ステップ **4** 次のいずれかを実行します。
	- アプリケーション設定するには、アプリケーション設定に、またはアプリケーション設定からアプリ ケーションをドラッグアンドドロップします。[OK]をクリックして、それぞれの変更を確定します。
	- アプリケーション設定を削除するには、アプリケーション設定ボックスにある をクリックし、次に [OK] をクリックして確定します。

# **CBAR** 対応デバイスでのプロトコルパックの更新

CBARをサポートする任意のデバイスのプロトコルパックを最新または特定のプロトコルパッ クにアップグレードできます。

### 始める前に

- [System Settings] で Cisco ログイン情報を設定します。シスコのログイン情報の設定に関す る詳細については、『Cisco DNA Center [Administrator](https://www.cisco.com/c/en/us/support/cloud-systems-management/dna-center/products-maintenance-guides-list.html) Guide』を参照してください。
- デバイスは CBAR をサポートしている必要があります。

• デバイスで CBAR が有効になっている必要があります。

• デバイスのプロトコルパックは cisco.com で使用可能である必要があります。

- ステップ **1** Cisco DNA Center GUI で、[Menu] アイコン( )をクリックし、**[Provision]** > **[Services]** > **[Application Visibility]** の順に選択します。
- ステップ **2** Day-N の [Overview] ページで、下にスクロールして、[Site Devices] テーブルを表示します。
- ステップ **3** [Site Devices] テーブルの [Protocol Pack Version] カラムに表示されているステータスを確認します。

[Outdated] ステータスをクリックすると、[Update Protocol Pack] ウィンドウに該当するプロトコルパックの リストが表示されます。

ステップ **4** [Update Protocol Pack] ウィンドウで、必要なプロトコルパックのバージョンに対応する [Update] をクリッ クします。

> [ProtocolPack Version] カラムに [In progress] ステータスが表示されます。現在更新中のバージョンを表示す るには、情報アイコンをクリックします。[Protocol Pack Version] カラムに [Update failed] ステータスが表示 されたら、エラーアイコンをクリックして失敗の原因を確認します。

ステップ **5** すべてのデバイスまたは選択したデバイスを最新のプロトコルパックに更新する場合は、次の手順を実行 します。

該当するすべての CBAR 対応デバイスでプロトコルパックを更新するには、次のようにします。

• [Update Protocol Pack] ドロップダウンリストから、[All Devices] を選択し、後続の警告ポップアップ ウィンドウで [Yes] をクリックします。

選択したデバイスでプロトコルパックを更新するには、次のようにします。

- [Site Devices] テーブルでデバイスを選択します。
- [UpdateProtocolPack] ドロップダウンリストから、[Selected Devices] を選択し、後続の警告ポップアッ プウィンドウで [Yes] をクリックします。

# 未分類アプリケーションの検出

Cisco DNA Center のアプリケーション可視性サービスは、分類済みと未分類のドメインおよび ソケットに関する情報をデバイスから取得し、その情報を [Observed Traffic] チャートに表示し ます。アプリケーション可視性サービスによって検出された未分類のサーバー名と IP/ポート の数は、[Recommendations] の下に表示されます。

未分類のサーバー名と IP/ポートはアプリケーションレジストリに追加できます。

(注) 最大 1100 の検出されたアプリケーションをアプリケーションレジストリに追加できます。

- ステップ **1** Cisco DNA Center GUI で、[Menu] アイコン( )をクリックし、**[Provision]** > **[Services]** > **[Application Visibility]** の順に選択します。
- ステップ **2** [Discover Applications] タブをクリックします。
- ステップ **3** [Recommendations] の下の [discovered server names] リンクまたは [discovered IP/Ports] リンクをクリックしま す。

表に、未分類の検出されたサーバーまたはIP/ポートのリストが表示されます。表内で選択したサーバーま たは IP/ポートを非表示にする場合は、サーバーを選択して [Hide Ignored Applications] チェックボックスを オンにします。

- ステップ **4** アプリケーションレジストリでアプリケーションとしてインポートするサーバーまたはIP/ポートを選択し ます。
- ステップ **5** ドロップダウンリストから、必要な [Application]、[Application Set]、および [Traffic Class] を選択します。
- ステップ **6** [Import] をクリックします。
- ステップ **7** [Applications] タブをクリックし、**[Show]** > **[Discovered]** を選択して、インポートされたアプリケーション を確認します。

### **NBAR** クラウドコネクタの設定

アプリケーション可視性サービスでは、NBARクラウドコネクタを使用してプロトコルパック を拡充し、クラウドからデータを送受信することによって不明なアプリケーションの可視性を 強化します。

- ステップ **1** Cisco DNA Center GUI で、[Menu] アイコン( )をクリックし、**[Provision]** > **[Services]** > **[Application Visibility]** の順に選択します。
- ステップ **2** [Discover Applications] タブをクリックします。
- ステップ **3** [NBAR Cloud] ウィンドウで、[Configure] をクリックします。
- ステップ **4** [Configure NBAR Cloud] ウィンドウで、トグルボタンをクリックして状態を [Enable] にします。
- ステップ **5** [Cisco API Console] リンクをクリックして、キーとクライアントシークレットを取得します。
- ステップ **6** Cisco ログイン情報を入力して新しいブラウザタブで [Cisco API Console] を開き、次の手順を実行します。
	- a) [My Apps & Keys] タブで、[Register a New App] をクリックします。
	- b) [Register an Application] 画面の次のフィールドに入力します。
		- [Name of Your Application]:アプリケーション名を入力します。
		- [OAuth2.0 Credentials]:[Client Credentials] チェックボックスをクリックします。
		- [Select APIs]:[Hello API] チェックボックスをクリックします。
	- c) [Register] をクリックします。

登録したアプリケーションの詳細が [My Apps & Keys] タブに表示されます。

- d) 登録したアプリケーションのキーとクライアントシークレットを [Cisco API Console] からコピーしま す。
- ステップ **7** [Configure NBAR Cloud] ウィンドウで、コピーしたキーとクライアントシークレットを入力します。
- ステップ **8** [Configure NBAR Cloud] で、次のようにフィールドを設定します。
	- a) 組織名を入力します。
	- b) [Improve my network using NBAR Cloud telemetry] チェックボックスをオンにします。
	- c) [NBAR classification telemetry data is being sent to region] チェックボックスで目的のロケーションを選択 します。
- ステップ **9** [Save] をクリックします。

# アプリケーション可視性サービスのサポート: **Cisco DNA** トラフィッ ク テレメトリ アプライアンス

Cisco DNA トラフィック テレメトリ アプライアンスは、ミラーリングされた IP ネットワーク トラフィックからエンドポイントテレメトリを生成し、エンドポイントの可視性とセグメン テーションのために Cisco DNA Center とテレメトリデータを共有します。

Cisco DNA トラフィック テレメトリ アプライアンスで CBAR を有効にするための前提条件:

- デバイスをサイトに割り当てる必要があります。
- デバイスロールを [Distribution] モードに設定する必要があります。

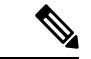

Cisco DNA トラフィック テレメトリ アプライアンスでは、アプリケーション ポリシー サポー トを使用できません。 (注)

# **Infoblox** アプリケーションの検出

Cisco DNA Center を組織の Infoblox DNS サーバーと統合して、未分類のトラフィックをサー バー名に基づいて解決することができます。

#### 始める前に

- バージョン 1.5 以降の Infoblox WAPI が必要です。Infoblox WAPI のバージョンを確認する には、Infoblox サーバーにログインし、**[Help]** > **[Documentation]** > **[WAPI Documentation]** の順に選択します。
- 少なくとも読み取り専用権限を持つロールを作成し、そのロールをInfobloxユーザーに割 り当てます。詳細については、『Cisco DNA Center [Administrator](https://www.cisco.com/c/en/us/support/cloud-systems-management/dna-center/products-maintenance-guides-list.html) Guide』の「Manage Users」 を参照してください。
- ステップ **1** Cisco DNA Center GUI で、[Menu] アイコン( )をクリックし、**[Provision]** > **[Services]** > **[Application Visibility]** の順に選択します。
- ステップ **2** [Discover Applications] タブをクリックします。
- ステップ **3** [Infoblox DNS Server] の [Configure] をクリックします。
- ステップ **4** [Infoblox Connector Settings] ウィンドウで [Here] リンクをクリックして、Cisco DNA Center で IPAM/DNS サーバーのログイン情報を設定します。
- ステップ **5** IPAM の設定を行います。詳細については、『Cisco DNA Center [Administrator](https://www.cisco.com/c/en/us/support/cloud-systems-management/dna-center/products-maintenance-guides-list.html) Guide』の「Configure an IP Address Manager」を参照してください。
- ステップ **6** [Infoblox Connector Settings] に戻り、次の設定を行います。
	- [All DNS Zones] チェックボックスをオンにするか、[DNS Zones to Inspect] ドロップダウンリストか ら必要な DNS ゾーンを選択します。ドロップダウンリストには、Infoblox サーバーで定義されてい る DNS ゾーンが表示されます。
	- [Inspect] ドロップダウンリストから必要な検査レコードを選択します。
	- [Read Application name from] チェックボックスをオンにし、[Extensible Attribute] または [AVC RRTYPE format] のいずれかのオプションボタンをクリックします。[Extensible Attribute] オプションボタンを クリックした場合は、わかりやすいアプリケーション名を含む拡張機能属性名を入力します。
	- [Default Traffic Class] から、Infoblox アプリケーションを分類するためのデフォルトのトラフィック クラスを選択します。
	- [Default Application Set] から、Infoblox アプリケーションを分類するためのデフォルトのアプリケー ションセットを選択します。
- ステップ **7 [**保存(**Save**)**]** をクリックします。

[Poll Infoblox to Import Applications] リンクが [Recommendations] の下に表示されます。

- ステップ **8** [Poll Infoblox to Import Applications] リンクをクリックして、[Infoblox Connector Settings] で設定した DNS ゾーンからアプリケーションのリストを取得します。
- ステップ **9** インポートするアプリケーションを選択し、次の手順を実行します。
	- アプリケーションの名前が Infoblox サーバーで定義された名前と異なる場合は、アプリケーション 名を編集します。
	- [Infoblox Connector Settings] に定義されているデフォルトのアプリケーションセットとトラフィック クラスを変更する場合は、ドロップダウンリストから必要なアプリケーションセットとトラフィッ ククラスを選択します。
- ステップ **10** [Import] をクリックします。
- ステップ **11** [Applications] タブをクリックして [Show] ドロップダウンリストから [Discovered] を選択し、インポート された Infoblox アプリケーションを確認して必要に応じて編集します。

アプリケーションのインポート後にアプリケーションのサーバー名を変更すると、[Infoblox Discovered Applications] ウィンドウの [Application Status] 列に、アプリケーションのステータスが [Updated] と表示

されます。[Application Status] 列に表示されるアプリケーション名は、アプリケーションの新しいサー バー名です。アプリケーションの古いサーバー名を表示するには、情報アイコンをクリックします。

# **MicrosoftOffice365**クラウドコネクタを使用した未分類トラフィックの 解決

Cisco DNA Center は、Microsoft Office 365 クラウドコネクタなどの外部の信頼できるソースに 接続して、未分類のトラフィックを分類するか、または改善された署名を生成できるようにし ます。

#### 始める前に

- Cisco DNA Center がインターネットに接続していることを確認します。
- NBAR クラウドが有効になっていることを確認します。
- ステップ **1** Cisco DNA Center GUI で、[Menu] アイコン( )をクリックし、**[Provision]** > **[Services]** > **[Application Visibility]** の順に選択します。
- ステップ **2** [Discover Applications] タブをクリックします。
- ステップ **3** [MS Office 365 Cloud] トグルボタンをクリックして、MSFT シグニチャのポーリングを有効にします。
	- Microsoft Office 365 コネクタを有効にすると、コントローラは Microsoft Office 365 から新しいドメイ ンの情報のインポートを開始し、新しいドメインに適したアプリケーションを検出します。
	- 新しいセカンダリパックは、CiscoDNACenterベースのプロトコルパックとともにインストールされ、 新しいドメインが自動的にサポートされます。

## 検出されたアプリケーションの編集と削除

必要に応じて、検出されたアプリケーションを編集または削除できます。

- ステップ **1** Cisco DNA Center GUI で、[Menu] アイコン( )をクリックし、**[Provision]** > **[Services]** > **[Application Visibility]** の順に選択します。
- ステップ **2** [Application] タブをクリックします。
- ステップ **3** [Search]、[Show]、[View By] のいずれかのフィールドを使用して、変更する検出済みのアプリケーション を見つけます。

名前、ポート番号、およびトラフィッククラスに基づいてアプリケーションを検索できます。

ステップ **4** アプリケーションを編集するには、次の手順を実行します。

a) アプリケーション名をクリックして、必要な変更を行います。

検出済みのアプリケーションの場合、[Attribute Set] と [Traffic Class] のみを編集できます。

- b) [OK] をクリックします。
- ステップ **5** アプリケーションを削除するには、アプリケーションのボックスで をクリックし、[OK] をクリックし ます。

# アプリケーション ホスティング

ここでは、アプリケーション ホスティングについて説明します。

# アプリケーション ホスティングについて

アプリケーションホスティングを使用すると、Cisco DNA Centerによって管理されているデバ イス上のサードパーティ製アプリケーションのライフサイクルを管理できます。Cisco IOS-XE ソフトウェアバージョン16.12.1s以降を実行しているCiscoCatalyst 9300シリーズスイッチと、 Cisco IOS-XE ソフトウェアバージョン 17.3.1 以降を実行している Cisco Catalyst 9100 シリーズ アクセスポイントでサードパーティ製 Docker アプリケーションをホストできます。

アプリケーション ホスティングで使用されるディスク容量を制限するため、Cisco DNA Center でサポートされるアプリケーションの最大数は 8 になっています。

# アプリケーション ホスティング サービス パッケージのインストール と更新

#### 始める前に

SUPER-ADMIN-ROLE 権限を持つユーザのみがこの手順を実行することができます。

- ステップ **1** Cisco DNA Center GUI で [Menu] アイコン( )をクリックして選択します**[System]** > **[Software Updates]**。 または、クラウドアイコンをクリックし、[Go to Software Updates] リンクをクリックします。
- ステップ **2** [Software Updates] ウィンドウで、次のタブを確認します。
	- [Updates]:システムとアプリケーションの更新が表示されます。[System Update] では、インストール されているシステムのバージョンと、Cisco Cloud からダウンロードされ、利用可能なシステムの更新 が表示されます。[Application Updates] は、Cisco Cloud からダウンロードしてインストールできる使用 可能なアプリケーション、アプリケーションのサイズ、適切なアクション(ダウンロード、インストー ル、または更新)を示します。パッケージにカーソルを合わせると、使用可能なバージョンと基本的 な説明が表示されます。

• [Installed Apps]:現在インストールされているアプリケーションパッケージが示されます。

- ステップ **3** アプリケーション ホスティング パッケージをダウンロードするには、**[Updates]** > **[Application Updates]** で アプリケーション ホスティングの名前の横にある [Install] をクリックします。
- ステップ **4** アプリケーション ホスティング パッケージを更新するには、**[Updates]** > **[Application Updates]** でアプリ ケーション ホスティングの名前の横にある [Update] をクリックします。
- ステップ **5** [Installed Apps] タブでバージョンを調べて、アプリケーションが更新されていることを確認します。
	- アプリケーション ホスティング サービス パッケージをインストールしたら、いったん Cisco DNA Center からログアウトしてブラウザのキャッシュをクリアし、再度 Cisco DNA Center にロ グインする必要があります。 (注)

# アプリケーション ホスティングの前提条件

Cisco Catalyst 9000 デバイスでアプリケーション ホスティングを有効にするには、次の前提条 件を満たしている必要があります。

- アプリケーションをホストするスイッチでセキュア HTTP サーバーを設定します。
- スイッチ上のHTTPSユーザー認証用にローカル認証サーバーまたはAAA認証サーバーを 設定します。ユーザー名およびパスワードは特権レベル 15 で設定する必要があります。
- Cisco Catalyst 9300 シリーズ スイッチが Cisco IOS XE 16.12.x 以降のバージョンを実行し、 Cisco Catalyst 9400 シリーズ スイッチが Cisco IOS XE 17.1.x 以降のバージョンを実行して いることを確認します。
- デバイスに着脱可能な USB SSD 外部ストレージがあることを確認します (9300 ファミリ のスイッチの場合のみ)。
- スイッチ上の設定が正しいことを確認します。スイッチでWebUIを開き、HTTPSユーザー としてログインします。

次の例は、スイッチの動作設定を示しています。

prompt# sh run | sec http ip http server ip http authentication local ip http secure-server ip http max-connections 16 ip http client source-interface Loopback0

17.3.3 より前のリリースの Cisco IOS XE を搭載するスイッチの追加設定:

ip http secure-active-session-modules dnac ip http session-module-list dnac NG\_WEBUI

ip http active-session-modules none

17.3.3 以降のリリースの Cisco IOS XE を搭載するスイッチの追加設定:

ip http secure-active-session-modules webui

ip http session-module-list webui NG\_WEBUI

- ip http session-module-list pki OPENRESTY\_PKI
- ip http active-session-modules pki

• Cisco DNA Center で、デバイスを手動で追加するときに HTTPS ログイン情報を設定しま す。アプリケーション ホスティングには、HTTPS ユーザー名、パスワード、およびポー ト番号が必須です。デフォルトのポート番号は443です。デバイスログイン情報を編集す ることもできます。ネットワーク デバイス [クレデンシャルの更新](b_cisco_dna_center_ug_2_2_2_chapter4.pdf#nameddest=unique_75)を参照してください。 すでに管理されているデバイスを編集する場合は、インベントリでそのデバイスを再同期 してから、アプリケーション ホスティング関連のアクションに使用します。

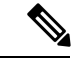

アプリケーション ホスティングの HA は、3 ノードの Cisco DNA Center クラスタではサポート されていません。 (注)

# アプリケーションをホストするデバイスの準備状況の表示

スイッチにアプリケーションをインストールする前に、Cisco Catalyst 9300 シリーズ スイッチ のアプリケーションをホスティングするための準備状況を確認する必要があります。

- ステップ **1** Cisco DNA Center GUI で、[Menu] アイコン( )をクリックし、**[Provision]** > **[Services]** > **[App Hosting for Switches]** の順に選択します。
- ステップ **2** [All Devices] をクリックします。
- ステップ **3** アプリケーションをホストできるデバイスのリストが表示されます。[App Hosting Status] は、デバイスが アプリケーションをホストするための準備状況を示します。ステータスに[NotReady]と表示されている場 合は、ステータスをクリックして理由を確認できます。

# アプリケーションの追加

シスコパッケージまたは Docker アプリケーションを追加できます。

始める前に

- [Cisco Package]:IOS SDK ツールを使用してアプリケーションをパッケージ化し、アプリ ケーションが IOS XE オペレーティングシステムと互換性を持つようにする必要がありま す。
- [Docker]:Docker イメージを tar ファイルとして保存する必要があります。Docker イメー ジを tar ファイルとして保存するには、次のコマンドを入力します。

docker save -o <path for generated tar file> <image name:tag> Example: docker save -o alpine-tcpdump.tar itsthenetwork/alpine-tcpdump:latest

ステップ **1** Cisco DNA Center GUI で、[Menu] アイコン( )をクリックし、**[Provision]** > **[Services]** > **[App Hosting for Switches]** の順に選択します。

ステップ **2** [New Application] をクリックします。

- ステップ **3** ドロップダウンリストからアプリケーションとカテゴリを選択します。
- ステップ **4** [Select] をクリックして、アップロードするアプリケーションを選択します。
- ステップ **5** [Upload] をクリックします。

新しく追加されたアプリケーションは、[App Hosting] ページで確認できます。

### **ThousandEyes Enterprise Agent** アプリケーションの自動ダウンロード

ThousandEyes Enterprise Agentアプリケーションを使用すると、ネットワークをモニターし、内 部、外部、キャリア、およびインターネットネットワーク全体のネットワーク トラフィック パスをリアルタイムで監視できます。ThousandEyes Enterprise Agent アプリケーションの利点 は、Cisco DNA Center アプリケーション ホスティング サービスにこのアプリケーションを手 動でインポートする必要がないことです。アプリケーション ホスティング サービスの開始か ら 10 分以内に、ThousandEyes Enterprise Agent アプリケーションが自動的にダウンロードされ ます。アプリケーションを手動でダウンロードするには、ThousandEyes Enterprise Agent .tar ファ イルへの次のリンクをクリックします。

[thousandeyes-enterprise-agent-4.1.0.cisco.tar](https://downloads.thousandeyes.com/enterprise-agent/thousandeyes-enterprise-agent-4.1.0.cisco.tar)

インターネット接続がない場合は、次のコマンドを使用してコンソールからプロキシ接続を設 定できます。

magctl service setenv app-hosting http proxy <proxy-value>

ThousandEyes Enterprise Agent アプリケーションに接続するプロキシ値を設定します。

# アプリケーションの更新

Cisco DNA Center で追加されたアプリケーションを更新できます。

ステップ **1** Cisco DNA Center GUI で、[Menu] アイコン( )をクリックし、**[Provision]** > **[Services]** > **[App Hosting for Switches]** の順に選択します。

[App Hosting] ページに使用可能なアプリケーションを表示できます。

- ステップ **2** 更新するアプリケーションを選択します。
- ステップ **3** [Update APplication] をクリックします。
- ステップ **4** ドロップダウンリストからアプリケーションの [Type] と [Category] を選択します。
- ステップ **5** [Select] をクリックして、アップロードする新しいバージョンのアプリケーションを選択します。
- ステップ **6** [Upload] をクリックします。

# アプリケーションの起動

Cisco DNA Center でアプリケーションを起動できます。

- ステップ **1** Cisco DNA Center GUI で [Menu] アイコン( )をクリックして選択します**[Provision]** > **[Services App]** > **[Hosting for Switches]** の順に選択します。
- ステップ **2** アプリケーションを選択し、[Manage] をクリックして、アプリケーションを使用するデバイスを表示しま す。
- ステップ **3** 起動するアプリケーションがあるデバイスを選択します。
- ステップ **4** [Actions] ドロップダウンリストから [Start App] を選択します。

# アプリケーションの停止

Cisco DNA Center でアプリケーションを停止できます。

- ステップ **1** Cisco DNA Center GUI で [Menu] アイコン( )をクリックして選択します**[Provision]** > **[Services App]** > **[Hosting for Switches]** の順に選択します。
- ステップ **2** アプリケーションを選択し、[Manage] をクリックして、アプリケーションを使用するデバイスを表示しま す。
- ステップ **3** 停止するアプリケーションがあるデバイスを選択します。
- ステップ **4** [Actions] ドロップダウンリストから [Stop App] を選択します。

# **Cisco Catalyst 9300**デバイスにインストールされているホスティングア プリケーションの表示

#### 始める前に

前提条件を満たします。詳細については、「アプリケーションホスティングの前提条件」を参 照してください。

- **ステップ1 Cisco DNA Center GUI で [Menu] アイコン ( = ) をクリックして選択します [Provision] > [Services App] > [Hosting for Switches]** の順に選択します。
- ステップ **2** すべてのデバイスを表示するには、右上隅の [All Devices] をクリックします。特定のアプリケーションを 使用するデバイスのみを表示するには、アプリケーションを選択して [Manage] をクリックします。
- すべてのデバイスを表示することを選択した場合、[All Devices] ページには、アプリケー ションをホストできるデバイスに関する情報(ホスト名、**IP** アドレス、アプリケーション のホスティングステータス、最終更新日)が表示されます。 (注)
	- 特定のアプリケーションのデバイスのリストを表示することを選択した場合、[Devices]ペー ジには、アプリケーションをホストできるデバイスに関する次の情報(ホスト名、デバイ ス **IP**、アプリケーションバージョン、アプリケーションステータス、最終検知プラット フォームバージョン、およびアクションステータス)が表示されます。
- ステップ **3** [Devices] ページで [Summary] をクリックすると、デバイス上で失敗または停止したアプリケーション、お よび実行中のアプリケーションの概要が表示されます。
- ステップ **4** アプリケーションでアクションを実行するには、[Action] ドロップダウンリストをクリックし、[Start]、 [Stop]、[Edit]、[Upgrade]、または [Uninstall] を選択します。
- ステップ **5** インストールされているホスティング アプリケーションを表示するデバイスリンクをクリックします。 [Applications]ページには、インストールされているアプリケーションの名前、バージョン、アプリケーショ ンステータス、**IP** アドレス、正常性、および詳細情報が表示されます。
- ステップ **6** [Details] 列で [View] をクリックすると、デバイスのアプリケーションステータスに関する詳細情報が表示 されます。

[App Details] ウィンドウには、アプリケーションのリソースおよびネットワーク情報が表示されます。

- ステップ7 特定のアプリケーションのログをダウンロードするには、アプリケーションを選択して[Application Logs] をクリックします。
- ステップ **8** 特定のアプリケーションのテクニカルサポートログをダウンロードするには、アプリケーションを選択し て [Tech Support Logs] をクリックします。

# **Cisco Catalyst 9300** デバイスへのアプリケーションのインストール

Cisco DNA Center Cisco Catalyst 9300 シリーズ スイッチにアプリケーションをインストールで きます。

始める前に

- 前提条件を満たします。詳細については、「アプリケーション ホスティングの前提条件 (22 ページ)」を参照してください。
- アプリケーションを Cisco DNA Center に追加します。詳細については、「アプリケーショ ンの追加 (23 ページ)」を参照してください。
- アプリケーションをホストするためのスイッチの準備状況を確認します。詳細について は、「アプリケーションをホストするデバイスの準備状況の表示 (23 ページ)」を参照 してください。
- ステップ **1** Cisco DNA Center GUI で、[Menu] アイコン( )をクリックし、**[Provision]** > **[Services]** > **[App Hosting]** の 順に選択します。
- ステップ **2** アプリケーションを選択し、[Install] をクリックします。
- ステップ **3** アプリケーションのインストール先デバイスを選択し、[Next] をクリックします。
- ステップ **4** [Configuration App] タブで次の設定を入力します。

#### • **App Networking**

- [Device Network]:[Select Network] ドロップダウンリストをクリックして、アプリケーションを設 定する VLAN を選択します。
- [App IP address]:[Address Type] ドロップダウンリストから、[Static] または [Dynamic] を選択しま す。[Static] を選択した場合は、サムネイルアイコンをクリックして、アプリケーションの [IP Address]、[Gateway]、[Prefix/Mask]、および [DNS] を入力します。
- [Resource Allocation]:[Allocate all resources available on a device] または [Customize resource allocation] チェックボックスをオンにします。[Customize resource allocation] チェックボックスをオンにすると、 [CPU]、[Memory]、および [Persistent Storage] の最大値を低い値に変更できます。
- (オプション)[Custom Settings] : Cisco パッケージアプリケーションにのみ適用可能です。アプリケー ションによって指定された属性の設定の詳細を入力します。
- (オプション)[AppData]:アプリケーション固有のファイルを参照し、アップロードします。必要な アプリケーション固有のファイルを特定するには、関連するアプリケーションのドキュメントを参照 してください。

• [Docker Runtime Options]:アプリケーションに必要な Docker ランタイムオプションを入力します。

- ステップ **5** [Next] をクリックして、[Confirm] 画面でアプリケーション設定を確認します。
- ステップ6 [完了 (Finish) ] をクリックします。
- ステップ7 確認ウィンドウで [Yes] をクリックして、選択した Cisco Catalyst 9300 デバイスでのアプリケーションのイ ンストールを完了します。

#### 次のタスク

アプリケーションをインストールすると、デバイスの Cisco IOS-XE 設定も変更されます。実 行中の設定に対するこの変更は、ルータのリロード後にアプリケーションが期待どおりに機能 するように、スタートアップ設定にコピーする必要があります。アプリケーションのインス トールが完了したら、[TemplateEditor]を使用して実行中の設定をスタートアップ設定にコピー します。

# **Cisco Catalyst 9300** デバイスからのアプリケーションのアンインストー ル

Cisco Catalyst 9300 シリーズ スイッチからアプリケーションをアンインストールできます。

- ステップ **1** Cisco DNA Center GUI で、[Menu] アイコン( )をクリックし、**[Provision]** > **[Services]** > **[App Hosting for Switches]** の順に選択します。
- ステップ **2** アプリケーションを選択し、[Manage] をクリックして、アプリケーションを使用するデバイスを表示しま す。
- ステップ **3** アンインストールするアプリケーションがあるデバイスを選択します。
- ステップ **4** [Actions] ドロップダウンリストから [Uninstall App] を選択します。

# **Cisco Catalyst 9300** デバイスでのアプリケーション構成の編集

Cisco Catalyst 9300 シリーズ スイッチでアプリケーションを稼働させるための設定が必要な場 合は、アプリケーション設定を編集できます。

- ステップ **1** Cisco DNA Center GUI で [Menu] アイコン( )をクリックして選択します**[Provision]** > **[Services App]** > **[Hosting for Switches]** の順に選択します。
- ステップ **2** アプリケーションを選択し、[Manage] をクリックして、アプリケーションを使用するデバイスを表示しま す。
- ステップ **3** 編集するアプリケーションがあるデバイスを選択します。
- ステップ **4** [Actions] ドロップダウンリストから、[Edit App Config] を選択します。

# アプリケーションの削除

Cisco DNA Center からアプリケーションを削除できます。

#### 始める前に

アプリケーションを使用しているすべてのデバイスからアプリケーションをアンインストール する必要があります。詳細については、Cisco Catalyst 9300 デバイスからのアプリケーション のアンインストール (28ページ)を参照してください。

ステップ **1** Cisco DNA Center GUI で、[Menu] アイコン( )をクリックし、**[Provision]** > **[Services]** > **[App Hosting for Switches]** の順に選択します。

[App Hosting] ページで使用可能なホストされたアプリケーションを表示できます。

- ステップ **2** 削除するアプリケーションを選択します。
- ステップ **3** [Delete Application] をクリックします。
- ステップ **4** 確認ダイアログボックスで、[OK] をクリックします。

アプリケーションが削除されるのは、Cisco DNA Center によって管理されているいずれのデバイスでも使 用されていない場合のみです。

それ以外の場合、エラーメッセージに、アプリケーションを使用しているデバイスの数が表示されます。 確認ダイアログボックスで [Cancel] をクリックし、アプリケーションをアンインストールします。詳細に ついては、Cisco Catalyst 9300 デバイスからのアプリケーションのアンインストール (28 ページ)を参照 してください。

# アプリケーションログのダウンロード

アプリケーションログは Cisco DNA Center からダウンロードできます。

- ステップ **1** Cisco DNA Center GUI で、[Menu] アイコン( )をクリックし、**[Provision]** > **[Services]** > **[IoT Services]** の 順に選択します。
- ステップ **2** [All Devices] をクリックします。

アプリケーションをホストできるデバイスのリストが表示されます。

- ステップ **3** [APp logs] をクリックして、Cisco DNA Center からアプリケーションログをダウンロードします。
- ステップ **4** [App Logs] ポップアップウィンドウで、ダウンロードするアプリケーション ログ ファイルを選択し、 [Download] をクリックします。

# デバイス テクニカル サポート ログのダウンロード

トラブルシューティングを行うために、Cisco DNA Center からデバイスのテクニカルサポート のログをダウンロードできます。

- ステップ **1** Cisco DNA Center GUI で、[Menu] アイコン( )をクリックし、**[Provision]** > **[Services]** > **[IoT Services]** の 順に選択します。
- ステップ **2** [All Devices] をクリックします。

アプリケーションをホストできるデバイスのリストが表示されます。

ステップ **3** [Tech Support logs] をクリックして、デバイスのテクニカルサポートログをダウンロードします。

# **Cisco Catalyst 9100**シリーズアクセスポイントでのアプリ ケーション ホスティング

ここでは、Cisco Catalyst 9100 シリーズ アクセス ポイントでのアプリケーション ホスティング について説明します。

# **CiscoCatalyst**アクセスポイントでのアプリケーションホスティングに ついて

仮想環境への移行により、再利用可能なポータブルかつスケーラブルなアプリケーションを構 築する必要性が高まりました。アプリケーションのホスティングによって、管理者には独自の ツールやユーティリティを利用するためのプラットフォームが与えられます。ネットワークデ バイスでホスティングされているアプリケーションは、さまざまな用途に利用できます。これ は、既存のツールのチェーンによる自動化から、設定管理のモニタリング、統合に及びます。

アプリケーションホスティングを使用すると、Cisco DNA Centerによって管理されているデバ イス上のサードパーティ製アプリケーションのライフサイクルを管理できます。このリリース では、Cisco IOS-XE ソフトウェアバージョン 17.3 以降を搭載した Cisco Catalyst 9100 シリーズ アクセスポイントでサードパーティ製 SES-imagotag IoT Connector アプリケーションを利用で きます。

Cisco Catalyst 9100 シリーズ アクセスポイントの SES-imagotag IoT Connector は、あらゆる Electronic Shelf Label (ESL) 通信に対応しています。

# **Cisco Catalyst 9100** シリーズ アクセス ポイントでの **USB** のインストー ルと管理のアプリケーション ホスティング ワークフロー

#### 始める前に

デバイスでアプリケーションホスティングを有効にするには、次の前提条件を満たしている必 要があります。

- Cisco Catalyst 9100 シリーズ アクセス ポイントを検出するには、NETCONF を有効にし、 ポートを 830 に設定する必要があります。
- Cisco Catalyst 9100 シリーズ アクセス ポイントでは、IP が Cisco DNA Center に直接到達で きることが必要です。
- Cisco Catalyst 9800 シリーズ ワイヤレス コントローラで Cisco IOS XE 17.3.x 以降のソフト ウェアが実行されていることを確認します。
- Cisco DNA Center アプライアンスが最新の Cisco DNA Center ISO を実行していることを確 認します。
- USBドングルがAPに挿入されていることを確認します。これは、SES-imagotagConnector アプリケーションを実行するために必要です。
- ステップ **1** Cisco Catalyst 9800 シリーズ ワイヤレス コントローラと Cisco Catalyst 9100 シリーズ アクセス ポイントの アプリケーションをホスティングするための準備状況を確認してから、アプリケーションをインストール ください。

詳細については、アプリケーションをホストするデバイスの準備状況の表示 (23 ページ)を参照してく ださい。

ステップ **2** Cisco DNA Center にアプリケーション ホスティング サービスをインストールします。

詳細については、アプリケーション ホスティング サービス パッケージのインストールと更新 (21 ペー ジ)を参照してください。

- ステップ **3** Cisco Catalyst 9800 シリーズ ワイヤレス コントローラを Cisco DNA Center に追加します。 詳細については、ネットワーク [デバイスを追加を](b_cisco_dna_center_ug_2_2_2_chapter4.pdf#nameddest=unique_70)参照してください。
	- NETCONF が有効になっていることを確認し、ポートを 830 に設定します。 Cisco Catalyst 9800 シリーズ ワイヤレス コントローラが [Managed] 状態になるまで待機する必 要があります。 (注)
- ステップ **4** [Network Hierarchy] ウィンドウで AP をフロアに割り当てます。 詳細については、AP [の追加、配置、および削除を](b_cisco_dna_center_ug_2_2_2_chapter7.pdf#nameddest=unique_150)参照してください。
- ステップ5 USB アプリケーション (SES-imagotag コネクタ) を Cisco DNA Center にアップロードします。 詳細については、アプリケーションの追加 (23ページ)を参照してください。
- ステップ **6** IoT サービスを有効にします。 詳細については、Cisco Catalyst 9100 シリーズ アクセス ポイントでの IoT [サービスの有効化を](b_cisco_dna_center_ug_2_2_2_chapter20.pdf#nameddest=unique_538)参照してく ださい。
- ステップ **7** 『Application Hosting on Catalyst APs Deployment Guide』の説明に従って、コンテナを設定します。 <https://www.cisco.com/c/en/us/products/collateral/wireless/access-points/guide-c07-744305.html>

# **Cisco Catalyst 9100**シリーズアクセスポイントにインストールされてい るホスティング アプリケーションの表示

### 始める前に

前提条件を満たします。詳細については、「アプリケーションホスティングの前提条件」を参 照してください。

- ステップ **1** Cisco DNA Center GUI で [Menu] アイコン( )をクリックして選択します**[Provision]** > **[Services]** > **[IoT Services]** の順に選択します。
- ステップ **2** すべてのデバイスを表示するには、右上隅の [All Devices] をクリックします。特定のアプリケーションを 使用するデバイスのみを表示するには、アプリケーションを選択して [Manage] をクリックします。
	- すべてのデバイスを表示することを選択した場合、[All Devices] ページには、アプリケー ションをホストできるデバイスに関する情報(ホスト名、**IP** アドレス、アプリケーション のホスティングステータス、最終更新日)が表示されます。 (注)
		- 特定のアプリケーションのデバイスのリストを表示することを選択した場合、[Devices]ペー ジには、アプリケーションをホストできるデバイスに関する次の情報(ホスト名、デバイ ス **IP**、アプリケーションバージョン、アプリケーションステータス、最終検知プラット フォームバージョン、およびアクションステータス)が表示されます。
- ステップ **3** [Devices] ページで [Summary] をクリックすると、デバイス上で失敗または停止したアプリケーション、お よび実行中のアプリケーションの概要が表示されます。
- ステップ **4** [Action]ドロップダウンリストをクリックして、アプリケーションを開始、停止、編集、アップグレード、 およびアンインストールします。
- ステップ **5** インストールされているホスティング アプリケーションを表示するデバイスリンクをクリックします。 [Applications]ページには、インストールされているアプリケーションの名前、バージョン、アプリケーショ ンステータス、**IP** アドレス、正常性、および詳細情報が表示されます。
- ステップ **6** [Details] 列で [View] をクリックすると、デバイスのアプリケーションステータスに関する詳細情報が表示 されます。

[App Details] ウィンドウには、アプリケーションのリソースおよびネットワーク情報が表示されます。

- ステップ **7** アプリケーションログをダウンロードするには、アプリケーションログをダウンロードするアプリケーショ ンを選択し、[Application Logs] をクリックします。
- ステップ **8** テクニカルサポートログをダウンロードするには、テクニカルサポートログをダウンロードするアプリケー ションを選択し、[Tech Support Logs] をクリックします。

# **Cisco Catalyst 9100** デバイスからのアプリケーションのアンインストー ル

Cisco Catalyst 9100 シリーズ AP からアプリケーションをアンインストールできます。

- ステップ **1** Cisco DNA Center GUI で [Menu] アイコン( )をクリックして選択します**[Provision]** > **[Services]** > **[IoT Services]** の順に選択します。
- ステップ **2** アプリケーションを選択し、[Manage] をクリックして、そのアプリケーションを使用するデバイスを表示 します。

ステップ **3** アンインストールするアプリケーションがあるデバイスを選択します。

ステップ **4** [Actions] ドロップダウンリストから [Uninstall App] を選択します。

# **Cisco Catalyst 9100** デバイスからのアプリケーションの削除

Cisco Catalyst 9100 シリーズ AP からアプリケーションを削除できます。

#### 始める前に

アプリケーションを使用しているすべてのデバイスからアプリケーションをアンインストール する必要があります。詳細については、「Cisco Catalyst 9100 デバイスからのアプリケーショ ンのアンインストール」を参照してください。

ステップ **1** Cisco DNA Center GUI で [Menu] アイコン( )をクリックして選択します**[Provision]** > **[Services]** > **[IoT Services]** の順に選択します。

[IoT Services] ページで使用可能なホストされたアプリケーションを表示できます。

- ステップ **2** 削除するアプリケーションを選択します。
- ステップ **3** [Delete Application] をクリックします。
- ステップ **4** 確認ダイアログボックスで、[OK] をクリックします。

アプリケーションが削除されるのは、Cisco DNA Center によって管理されているいずれのデバイスでも使 用されていない場合のみです。

それ以外の場合、エラーメッセージに、アプリケーションを使用しているデバイスの数が表示されます。 [Cancel] をクリックし、アプリケーションをアンインストールします。詳細については、「Cisco Catalyst 9100 デバイスからのアプリケーションのアンインストール」を参照してください。

# サイト間 **VPN** の設定

サイト間 VPN を作成し、既存のサイト間 VPN を編集または削除できます。

# サイト間 **VPN** の作成

この手順では、サイト間 VPN を **[Provision]** > **[All Services]** ウィンドウから作成する方法を示 します。サイト間 VPN は、このほかに **[Workflows]** > **[Site to Site VPN]** ウィンドウからも作成 できます。

始める前に

- ネットワーク階層内のサイトを定義します。[ネットワーク階層について](b_cisco_dna_center_ug_2_2_2_chapter7.pdf#nameddest=unique_64)を参照してくださ い。
- VPN トンネルに使用する IP アドレスプールを設定します。IP アドレスプールには、少な くとも 6 つの空き IP アドレスが必要です。IP アドレス [プールを設定するを](b_cisco_dna_center_ug_2_2_2_chapter7.pdf#nameddest=unique_212)参照してくだ さい。
- ステップ **1** Cisco DNA Center GUIで[Menu]アイコン( )をクリックして選択します**[Provision]** > **[Site toSite VPN]**。
- ステップ **2** VPN を作成するには、[Add] をクリックします。 [Choose Your Sites] ワークフローが表示されます。
- ステップ **3** 最初のフィールドに VPN 名を入力します。
- ステップ **4** [Site 1]ドロップダウンリストから、最初のサイト、そのサイトのデバイス、およびそのデバイスのWAN インターフェイスを選択します。WANインターフェイスは、デバイスがプロビジョニングされている場 合はデフォルトで設定されます。
- ステップ **5** [Site 2] ドロップダウンリストから、2 番目のサイト、そのサイトのデバイス、およびそのデバイスの WAN インターフェイスを選択します。WAN インターフェイスは、デバイスがプロビジョニングされて いる場合はデフォルトで設定されます。
- ステップ **6** [Next] をクリックして [Select Networks] 画面に進みます。
- ステップ **7** [Tunnel IP Pool] ドロップダウンリストから、IP アドレスプールを選択します。
- ステップ **8** それぞれのサイトについて、使用するサブネットの横にあるチェックボックスをオンにします。
- ステップ **9** (オプション)サイトのカスタムネットワークを追加する場合は、下部にある [Add Custom Networks] リ ンクをクリックし、必要なフィールドに入力します。
- ステップ **10** [Next] をクリックして [Configure VPN] 画面に進みます。
- ステップ **11** 暗号化の事前共有キーを入力します。
- ステップ **12** 必要に応じて、暗号化アルゴリズムと整合性アルゴリズムを設定します。デフォルトの設定を使用する ことを推奨します。設定を変更した場合にデフォルトの選択に戻すには、[Use Cisco recommended IKEV2 & Transform Set Values] チェックボックスをオンにします。
- ステップ **13** [Next] をクリックして [Summary] 画面に進みます。
- ステップ **14** VPN 設定を確認し、変更が必要な場合は該当するセクションで [Edit] をクリックします。
- ステップ **15** [Create VPN] をクリックします。

# サイト間 **VPN** の編集

ステップ **1** Cisco DNA Center GUI で [Menu] アイコン( )をクリックして選択します**[Provision]** > **[Site toSite VPN]**。

次のステータス画面では、完了した順に各ステップの横にチェックマークが表示されます。[Services] を クリックして [Site to Site VPN] 画面に戻ると、新しく作成した VPN が表示されます。

ステップ **2** 編集する VPN の横にあるチェックボックスをオンにします。

- ステップ **3** リストの上方にあるメニューバーで [Edit] をクリックします。 [Summary] 画面が表示されます。
- ステップ **4** VPN 設定を確認し、変更が必要な場合は該当するセクションで [Edit] をクリックします。
- ステップ **5** [Edit VPN] をクリックして変更を送信します。

次のステータス画面では、完了した順に各ステップの横にチェックマークが表示されます。[Services]をク リックして [Site to Site VPN] 画面に戻ります。

### サイト間 **VPN** の削除

- ステップ **1** Cisco DNA Center GUI で [Menu] アイコン( )をクリックして選択します**[Provision]** > **[Site toSite VPN]**。
- ステップ **2** 削除する VPN の横にあるチェックボックスをオンにします。
- ステップ **3** リストの上方にあるメニューバーで [Delete] をクリックします。 確認のダイアログボックスが表示されます。
- ステップ **4** [Yes] をクリックして、VPN を削除することを確認します。

# ユーザー定義のネットワークサービスの作成

ここでは、Cisco DNA Center の **[Provision]** > **[Services]** ウィンドウから Cisco ユーザー定義の ネットワークサービスを設定してサイトのプロビジョニングのステータスを確認する方法を示 します。

# ユーザー定義のネットワークサービスの作成

この手順では、Cisco ユーザー定義のネットワークサービスを **[Provision]** > **[Services]** > **[Cisco User Defined Network]** から設定する方法を示します。ユーザー定義のネットワークサービス は、このほかに **[Workflows]** > **[Configure Cisco User Defined Network]** からも作成できます。

#### 始める前に

- ネットワーク階層内のサイトを定義します。
- Cisco DNA Center Cloud アプリケーションを使用して認証トークンを生成します。

**User Defined Network]** の順に選択します。 ステップ **2** [Add Sites] をクリックします。 [OK, now let's complete the connection with the cloud service] ワークフローが表示されます。 ステップ **3** Cisco DNA Center Cloud で生成してコピーした認証トークンを [Authentication Token] テキストボックスに 貼り付け、[Connect] をクリックします。 トークンの検証に成功すると、「Connection validated, click Next to proceed」というメッセージが表示され ます。 トークンの検証に失敗した場合は、[Retry] をクリックし、認証トークンを再度入力して [Connect] をク リックします。 ステップ **4** [Next] をクリックして、Cisco ユーザー定義のネットワークサービスを有効にするサイトを選択します。 ステップ **5** [Select Sites] ドロップダウンリストからサイトを選択します。 ステップ **6** [Disable User Defined Network Service] チェックボックスをオンにすると、ユーザー定義のネットワーク サービスがすべてのサイトで無効になります。 ステップ **7** [Next] をクリックして、選択したサイトの SSID を選択します。

ステップ **1** Cisco DNA Center GUI で [Menu] アイコン( )をクリックして選択します**[Provision]** > **[Services]** > **[Cisco**

- 前の手順で選択したすべてのサイトについて、プロビジョニングされている非ファブリックSSIDが表示 されます。
- ステップ **8** [SSID(s)] ドロップダウンリストから SSID を選択します。
- ステップ **9** 選択した SSID のユニキャストトラフィックを制限するには、[Unicast Traffic Containment] ボタンをオン にします。
- ステップ **10** 次のいずれかを実行し、[Next] をクリックします。
	- ユニキャストトラフィックの封じ込めを特定のサイトに適用するには、[Apply Individually]をクリッ クします。
	- ユニキャストトラフィックの封じ込めをすべてのサイトに適用するには、[Apply to all]をクリックし ます。
- ステップ **11** Ciscoユーザー定義のネットワークサービスをネットワークですぐにプロビジョニングするか、後でプロ ビジョニングするようにスケジュールするかを選択します。
	- ネットワークでのサービスのプロビジョニングをすぐに行う場合は、[Now] オプションボタンをク リックし、[Next] をクリックします。
	- ネットワークでのサービスのプロビジョニングを後で行うようにスケジュールする場合は、[Later] オプションボタンをクリックして日付と時刻を定義し、[Next] をクリックします。

[Configuration Summary] 画面が表示されます。

- ステップ **12** 設定を確認し、変更が必要な場合は該当するセクションで [Edit] をクリックします。
- ステップ **13** [構成] をクリックします。

画面には、完了した順に各ステップの横にチェックマークが表示されます。

ステップ **14** [View Provisioning Status] をクリックします。 詳細については、ユーザー定義のネットワークサービスのプロビジョニングステータスの確認 (37ペー ジ)を参照してください。

# ユーザー定義のネットワークサービスのプロビジョニングステータス の確認

この手順では、Cisco ユーザー定義のネットワークサービスのプロビジョニングステータスを **[Provision]** > **[AllServices]**ウィンドウから確認する方法を示します。Ciscoユーザー定義のネッ トワークサービスの設定が正常に完了した後に、[Configure Cisco User Defined Network] 画面で [View Provisioning Status] ボタンをクリックする方法もあります。

始める前に

Cisco ユーザー定義のネットワークサービスを **[Workflows]** > **[Configure Cisco User Defined Network]** ウィンドウから設定してプロビジョニングします。

ステップ **1** Cisco DNA Center GUI で [Menu] アイコン( )をクリックして選択します **[Provision]** > **[All Services]** > **[Cisco User Defined Network]** の順に選択します。

> [Site Provisioning Status] ウィンドウに、サイト名、デバイス名、使用されている SSID の数、およびサイト のプロビジョニングのステータスが表示されます。

- ステップ **2** [Refresh] をクリックすると、最新のプロビジョニングステータスが表示されます。
- ステップ **3** サイト名をクリックすると、プロビジョニングされたデバイスについて、SSIDの名前、ユーザー定義ネッ トワーク(UDN)のステータス、ユニキャストトラフィックの封じ込めなどの追加の詳細が表示されま す。
- ステップ **4** [Activity] をクリックすると、[Scheduled Tasks] ウィンドウでスケジュールされたタスクのステータスを追 跡できます。

# **Cisco Umbrella** の設定

ここでは、Cisco Umbrella と Cisco DNA Center との統合について説明します。

## **Cisco Umbrella** について

Cisco Umbrella の DNS レイヤセキュリティにより、最も迅速かつ簡単にネットワークのセキュ リティを強化できます。セキュリティの可視性を向上させ、侵害されたシステムを検出しま

す。脅威がネットワークやエンドポイントに到達する前に阻止することにより、あらゆるポー トやプロトコルでネットワーク内外を問わずユーザーを保護します。

Cisco DNA Center は、次のデバイス上の Cisco Umbrella 設定をサポートします。

- Cisco IOS-XE ソフトウェアバージョン 16.12 以降を搭載した Cisco Catalyst 9800 シリーズ ワイヤレス コントローラ
- Cisco Catalyst 9100 シリーズ AP
- Cisco IOS-XE ソフトウェアバージョン 17.3.1 以降を搭載した Cisco Catalyst 9200 アクセス スイッチ
- Cisco IOS-XE ソフトウェアバージョン 17.3.1 以降を搭載した Cisco Catalyst 9300 アクセス スイッチ

# **Cisco Umbrella** のロールベース アクセス コントロールの設定

Cisco DNA Center で Cisco Umbrella を設定したり、ネットワークデバイスで Cisco Umbrella を プロビジョニングしたりするには、必要な RBAC 権限を持つ Cisco Umbrella のユーザーロール を作成する必要があります。詳細については、『Cisco DNA Center [Administrator](https://www.cisco.com/c/en/us/support/cloud-systems-management/dna-center/products-maintenance-guides-list.html) Guide』の 「Manage Users」を参照してください。

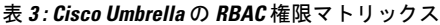

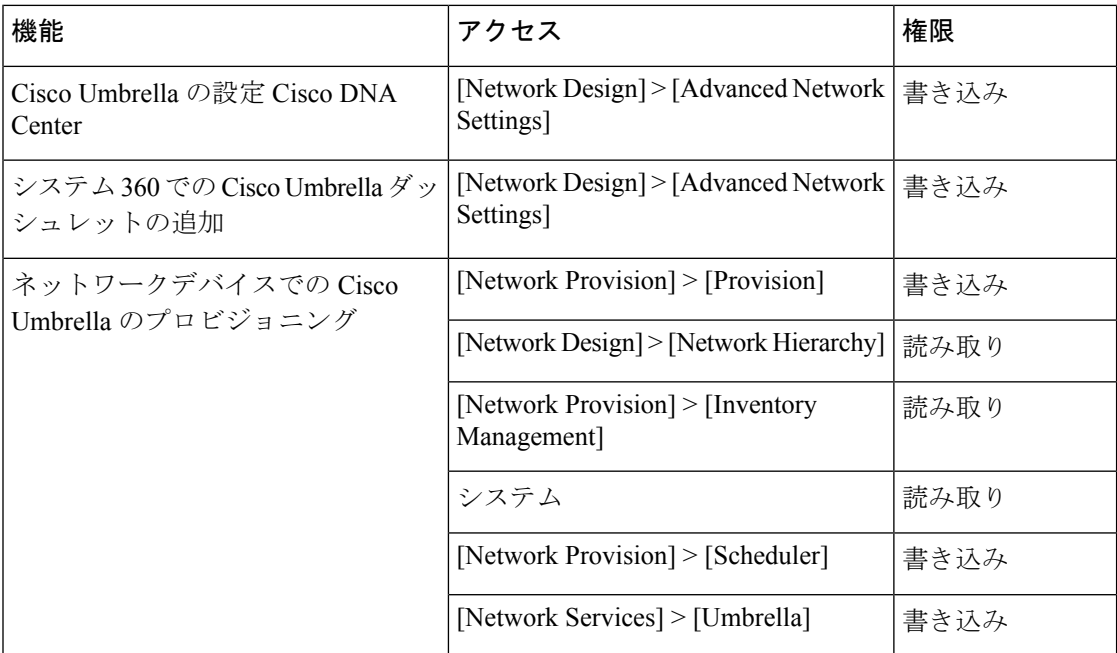

# **Cisco Umbrella** の設定 **Cisco DNA Center**

#### 始める前に

- Cisco Umbrella アカウントを作成します。
- *login.umbrella.com* にログインし、API キー、レガシートークン、管理キー、シークレット などの必要なキーを作成します。
- Cisco Umbrella ログイン URL の組織 ID をメモします。
- Cisco Umbrella でローカルバイパスドメインを作成します。
- Cisco DNA Center と管理しているネットワークデバイスやソフトウェアアップデートをダ ウンロードするCisco cloudとの間にプロキシサーバーがある場合は、プロキシサーバーへ のアクセスを設定する必要があります。詳細については、『Cisco DNA Center [Administrator](https://www.cisco.com/c/en/us/support/cloud-systems-management/dna-center/products-maintenance-guides-list.html) [Guide](https://www.cisco.com/c/en/us/support/cloud-systems-management/dna-center/products-maintenance-guides-list.html)』の「Configure the Proxy」セクションを参照してください。
- Cisco DNA Center で Cisco Umbrella パッケージをインストールします。『Cisco DNA [Center](https://www.cisco.com/c/en/us/support/cloud-systems-management/dna-center/products-maintenance-guides-list.html) [Administrator](https://www.cisco.com/c/en/us/support/cloud-systems-management/dna-center/products-maintenance-guides-list.html) Guide』の「Download and Install Packages and Updates」セクションを参照して ください。
- 必要な RBAC 権限を持つ Cisco Umbrella のユーザーロールを作成します。Cisco Umbrella のロールベースアクセス コントロールの設定 (38ページ)を参照してください。

- IPv6 で設定された Cisco DNA Center クラスタに Cisco Umbrella パッケージをインストールする ことはできません。 (注)
- ステップ **1** Cisco DNA Center GUI で [Menu] アイコン( )をクリックして選択します**[System]** > **[Settings]** > **[External Services]** > **[Umbrella]** の順に選択します。
- ステップ **2** Cisco Umbrella から手動で取得した次の詳細を入力します。
	- **Organization ID**
	- **Network Device Registration API Key**
	- **Network Device Registration Secret**
	- **Management API Key**
	- **Management Secret**
	- **Legacy Device Registration Token**

ステップ **3** [Save] をクリックします。

# **Umbrella** ダッシュレットの追加

[System360]ページに[Umbrella]ダッシュレットを追加できます。[Umbrella]ダッシュレットに は、Cisco DNA Center での Cisco Umbrella の構成ステータスが表示されます。

#### 始める前に

Cisco Umbrella パッケージをインストールする必要があります。

- ステップ **1** Cisco DNA Center GUI で [Menu] アイコン( )をクリックして選択します**[System]** > **[System 360]** の順に 選択します。
- ステップ **2** [Actions] メニューから、[Edit Dashboard] を選択し、[Add Dashlet] をクリックします。
- ステップ **3** [Umbrella Dashlet] を選択し、[Add] をクリックします。

[Umbrella] ダッシュレットが [System 360] ページの [Externally Connected Systems] に表示されます。Cisco Umbrella が Cisco DNA Center で設定されていれば、[Umbrella] ダッシュレットにステータスが [Available] と表示され、組織 ID が表示されます。

Cisco UmbrellaがCisco DNA Centerで設定されていない場合は、[Configure]リンクをクリックし、**[System]** > **[Settings]** > **[External Services]** > **[Umbrella]** のフィールドに値を入力できます。Cisco Umbrella の設定 Cisco DNA Center (39ページ)を参照してください。

Cisco Umbrella でキーが変更された場合は、[Update] リンクをクリックし、**[System]** > **[Settings]** > **[External Services]** > **[Umbrella]** のキーを更新できます。Cisco Umbrella の設定 Cisco DNA Center (39 ページ)を参 照してください。

# **Umbrella** サービス統計ダッシュボードの表示

[Umbrella Service Stats] ダッシュボードを表示するには、Cisco DNA Center GUI で [Menu] アイ コン( )をクリックして選択します**[Provision]** > **[Services]** > **[Umbrella]** の順に選択します。

ダッシュボードには、次のダッシュレットが表示されます。

- [Total Umbrella DNS Queries]:選択したサイトでブロックされた DNS クエリと許可された DNS クエリの数を示します。
- [Blocked Umbrella DNS Queries]:選択したサイトでセキュリティポリシーおよびコンテン ツポリシーによってブロックされた DNS クエリの数を示します。

デフォルトでは、このダッシュレットには過去 3 時間の統計情報が表示されます。過去 24 時 間または 7 日間の統計情報を表示するには、[Umbrella Service Stats] ページの左上隅にあるド ロップダウンリストからその目的の時間を選択します。

# ネットワークデバイスでの **Cisco Umbrella** のプロビジョニングの前提 条件

ネットワークデバイスで Cisco Umbrella をプロビジョニングする前に、次の点を確認します。

- Cisco Umbrella が Cisco DNA Center で設定されている。
- Cisco Umbrella をプロビジョニングするデバイスについて、ワイヤレスプロビジョニング が完了している。
- SSID 設定が非ファブリックである。
- デバイスが FlexConnect モードの非ファブリック SSID として設定されている場合、AP が プロビジョニングされている。
- デバイスからダイレクト インターネット アクセスで Cisco Umbrella への接続が確立され ている。
- Cisco Umbrellaルート証明書がCisco DNA Centerトラストプールで使用可能である。『[Cisco](https://www.cisco.com/c/en/us/support/cloud-systems-management/dna-center/products-maintenance-guides-list.html) DNA Center [Administrator](https://www.cisco.com/c/en/us/support/cloud-systems-management/dna-center/products-maintenance-guides-list.html) Guide』の「Configure Trustpool」を参照してください。
- デバイスの Cisco Umbrella 設定が Cisco DNA Center から設定されていない場合は、デバイ スから Cisco Umbrella 設定を削除し、デバイスを Cisco DNA Center と再同期する。

# ネットワークデバイスでの **Cisco Umbrella** のプロビジョニング

ステップ **1** Cisco DNA Center GUI で [Menu] アイコン( )をクリックして選択します**[Workflows]** > **[Umbrella Deployment]** の順に選択します。

または、次の手順を実行します。

- Cisco DNA Center GUI で [Menu] アイコン( )をクリックして選択します**[Provision]** > **[Services]** > **[Umbrella]** の順に選択します。
- Cisco Umbrella を展開するサイトをネットワーク階層から選択します。
- [Select Devices] ウィンドウが表示されます。手順 4 に進んで展開ワークフローを続けます。
- ステップ **2** [Let's Start] をクリックします。

今後この画面をスキップするには、[Don't show this to me again] チェックボックスをオンにします。

[Choose Site] ウィンドウが表示されます。各サイトのデバイスの準備状況が次のステータスで示されま す。

- [Eligible Devices]:Cisco Umbrellaの構成に適格なデバイス。ネットワークデバイスでのCisco Umbrella のプロビジョニングの前提条件 (41ページ)を参照してください。
- [Enabled Devices]:Cisco DNA Center からすでに設定されているデバイス。
- ステップ **3** 展開するサイトを選択し、[Next] をクリックします。 一度に選択できるサイトは 1 つだけです。親サイトを選択すると、すべての子サイトに同時に Cisco Umbrella を展開できます。
- ステップ **4** [Select Device Type] ウィンドウで、[Switches] または [Wireless Controllers] を選択し、[Next] をクリックし ます。
- ステップ **5** [Select Device Type] ウィンドウで [Switches] を選択した場合は、次の手順を実行します。
	- a) [Select Devices] ウィンドウで、有線デバイスを選択し、[Next] をクリックします。
	- b) [Configure Interface] ウィンドウで、次の手順を実行します。
		- **1.** 設定するポートを選択し、[Define Umbrella Interfaces] をクリックします。
		- **2.** [Select Configuration] ダイアログボックスで、[Define Umbrella Interfaces] ドロップダウンリストを クリックし、[IN(LAN)]、[OUT(WAN)]、または [Disable Umbrella] を選択します。
		- **3.** [保存(**Save**)] をクリックします。
		- 次の手順に進むには、少なくとも 1 つの [IN] インターフェイスと 1 つの [OUT] インター フェイスを選択する必要があります。 (注)
	- c) [Define UmbrellaPolicy Mapping (Wired)] ウィンドウで、グローバルレベルまたはインターフェイスレ ベルの Umbrella ポリシーを選択し、[Next] をクリックします。
	- d) [Configure Policies for Your Devices] ウィンドウで、[IN(LAN)] インターフェイスを選択し、[Define Umbrella Policies] をクリックします。
	- e) [Select Policy] ダイアログボックスで、選択したインターフェイスのポリシーを選択し、[Save] をク リックします。
- ステップ **6** [Select Device Type] ウィンドウで [Wireless Controllers] を選択した場合は、次の手順を実行します。
	- a) [Select Devices] ウィンドウで、ワイヤレスデバイスを選択し、[Next] をクリックします。
	- b) SSID を選択し、各 SSID に必要な Cisco Umbrella ポリシーを選択します。
		- このページには、非ファブリック SSID のみが表示されます。 (注)
			- SSIDは選択し、Cisco Umbrellaポリシーは選択しない場合には、デフォルトポリシー が SSID にマッピングされます。
				- 複数のポリシーを選択した場合に、ポリシーが適用される順序は、Cisco Umbrella ク ラウドポータルに定義されています。
	- c) [Next] をクリックし、[UmbrellaPolicy Association (Wireless)] ウィンドウで、SSID に適用されるデフォ ルトのポリシーを確認します。

SSID に関連付けられているポリシーを変更する場合は、[Cisco Umbrella] リンクをクリックします。 Cisco DNA CenterからのCisco Umbrellaの展開が完了すると、Cisco Umbrellaコンソールにネットワー ク アイデンティティが表示されます。Cisco IOS-XE ソフトウェアバージョン 16.xx を搭載したデバ イスの場合、ネットワークアイデンティティはグローバルと表示されます。Cisco IOS-XEソフトウェ アバージョンが 16.xx 以降のデバイスの場合、ネットワーク アイデンティティは、サイトと SSID 名 に基づいて作成されたカスタム名として表示されます。

d) [Next] をクリックします。

- ステップ **7** [Review Internal Domains]ウィンドウで、内部ドメインのリストを追加または削除します。[Internal Domain] リストのドメインに一致する DNS クエリは、Cisco Umbrella ではなくローカル DNS サーバーに転送され ます。
- ステップ **8** [Next] をクリックします。

[DNS Crypt] ウィンドウが表示されます。[Enable DNS Packet Encryption] オプションがデフォルトで選択 されています。

ステップ **9** [DNS Crypt] ウィンドウで、[Next] をクリックします。

DNS パケット暗号化を使用しない場合は、[Enable DNS Packet Encryption] チェックボックスをオフにし て [Next] をクリックします。

- ステップ **10** [Summary] ウィンドウで詳細を確認し、変更が必要な場合は [Edit] をクリックします。
- ステップ11 [展開 (Deploy) ] をクリックします。

[Schedule] ウィンドウが開き、[Now] と [Later] のオプションが表示されます。

- ステップ **12** [Schedule] ウィンドウで、次のいずれかを実行します。
	- 構成をすぐに展開するには、[Now] オプションボタンをクリックし、[Apply] をクリックします。
	- 構成を後で展開するには、[Later] オプションボタンをクリックし、[Task Name] と [Start Date and Time] を指定して [Apply] をクリックします。
- ステップ **13** [Deployment] ウィンドウで、[View Status] をクリックし、[Scheduled Tasks] ページで展開ステータスを確 認します。

デバイスの Cisco Umbrella 展開ステータスと Cisco Umbrella でのデバイス構成ステータスを確認できま す。Cisco Umbrella の展開ログは [Audit Logs] ページでも確認できます。

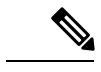

組織のネットワークでの Cisco Umbrella の展開は、*login.umbrella.com* からのみモニタできま す。 (注)

# ネットワークデバイスでの **Cisco Umbrella** の無効化

ステップ **1** Cisco DNA Center GUI で [Menu] アイコン( )をクリックして選択します**[Workflows]** > **[Umbrella Deployment]** の順に選択します。

または、次の手順を実行します。

- Cisco DNA Center GUI で [Menu] アイコン( )をクリックして選択します**[Provision]** > **[Services]** > **[Umbrella]** の順に選択します。
- Cisco Umbrella を無効にするサイトをネットワーク階層から選択します。

• [Select Devices] ウィンドウが表示されます。手順 4 に進んで無効化ワークフローを続けます。

ステップ **2** [Let's Start] をクリックします。

今後この画面をスキップするには、[Don't show this to me again] チェックボックスをオンにします。

[Choose Site] ウィンドウが表示されます。各サイトのデバイスの準備状況が次のステータスで示されま す。

- [Ready Devices]:Cisco Umbrella 構成の前提条件を満たしているデバイス。ネットワークデバイスで の Cisco Umbrella のプロビジョニングの前提条件 (41ページ)を参照してください。
- [Not Ready Devices]:前提条件を満たしていないデバイス。
- [Enabled Devices]:Cisco DNA Center からすでに設定されているデバイス。
- ステップ **3** 無効にするサイトを選択し、[Next] をクリックします。

一度に選択できるサイトは 1 つだけです。親サイトを選択すると、すべての子サイトで同時に Cisco Umbrella が無効になります。

- ステップ **4** [Select Device Type] ウィンドウで、[Switches] または [Wireless Controllers] を選択し、[Next] をクリックし ます。
- ステップ **5** [Select Devices] ウィンドウで、[Enabled] タブをクリックし、デバイスを選択します。
- ステップ **6** [Disable] オプションボタンをクリックし、デバイスを選択します。
- ステップ **7** [Next] をクリックします。
- ステップ **8** [Summary] ウィンドウで、[Deploy] をクリックします。
- ステップ **9** [Schedule] ウィンドウで、次のいずれかを実行します。
	- 構成をすぐに無効にするには、[Now] オプションボタンをクリックし、[Apply] をクリックします。 • 構成を後で無効にするには、[Later] オプションボタンをクリックし、[Task Name] と [Start Date and Time] を指定して [Apply] をクリックします。
- ステップ **10** [Deployment] ウィンドウで、[View Status] をクリックし、[Scheduled Tasks] ページで展開ステータスを確 認します。

Cisco Umbrella の展開ログは、[Audit Logs] ページで確認できます。

# ネットワークデバイスでの **Cisco Umbrella** 設定の更新

ステップ **1** Cisco DNA Center GUI で [Menu] アイコン( )をクリックして選択します**[Workflows]** > **[Umbrella Deployment]** の順に選択します。 または、次の手順を実行します。

- Cisco DNA Center GUI で [Menu] アイコン( )をクリックして選択します**[Provision]** > **[Services]** > **[Umbrella]** の順に選択します。
- Cisco Umbrella 構成を更新するサイトをネットワーク階層から選択します。
- [Select Devices] ウィンドウが表示されます。手順 4 に進んで更新ワークフローを続けます。
- ステップ2 [Let's Start] をクリックします。
	- 今後この画面をスキップするには、[Don't show this to me again] チェックボックスをオンにします。

[Choose Site] ウィンドウが表示されます。各サイトのデバイスの準備状況が次のステータスで示されま す。

- [Ready Devices]:Cisco Umbrella 構成の前提条件を満たしているデバイス。ネットワークデバイスで の Cisco Umbrella のプロビジョニングの前提条件 (41 ページ)を参照してください。
- [Not Ready Devices]:前提条件を満たしていないデバイス。
- [Enabled Devices]:Cisco DNA Center からすでに設定されているデバイス。
- ステップ **3** 更新するサイトを選択し、[Next] をクリックします。

一度に選択できるサイトは 1 つだけです。親サイトを選択すると、すべての子サイトで同時に Cisco Umbrella が更新されます。

- ステップ **4** [Select Device Type] ウィンドウで、[Switches] または [Wireless Controllers] を選択し、[Next] をクリックし ます。
- ステップ **5** [Select Device Type] ウィンドウで [Switches] を選択した場合は、次の手順を実行します。
	- a) [Select Devices] ウィンドウで、有線デバイスを選択し、[Update] オプションボタンをクリックしま す。
	- b) [Next] をクリックします。
	- c) [Configure Interface] ウィンドウで、次の手順を実行します。
		- **1.** ポートを選択し、[Define Umbrella Interfaces] をクリックします。
		- **2.** [Select Configuration] ダイアログボックスで、[Define Umbrella Interfaces] ドロップダウンリストを クリックし、[IN(LAN)]、[OUT(WAN)]、または [Disable Umbrella] を選択します。
		- **3.** [保存(**Save**)] をクリックします。
		- 次の手順に進むには、少なくとも 1 つの [IN] インターフェイスと 1 つの [OUT] インター フェイスを選択する必要があります。 (注)
	- d) [Define UmbrellaPolicy Mapping (Wired)] ウィンドウで、グローバルレベルまたはインターフェイスレ ベルの Umbrella ポリシーを選択し、[Next] をクリックします。
	- e) [Configure Policies for Your Devices] ウィンドウで、[IN(LAN)] インターフェイスを選択し、[Define Umbrella Policies] をクリックします。
	- f) [Select Policy] ダイアログボックスで、選択したインターフェイスのポリシーを選択し、[Save] をク リックします。
- ステップ **6** [Select Device Type] ウィンドウで [Wireless Controllers] を選択した場合は、次の手順を実行します。
	- a) [Select Devices] ウィンドウで、ワイヤレスデバイスを選択し、[Update] オプションボタンをクリック します。
	- b) [Next] をクリックします。
	- c) [Define Umbrella Policy Map (Wireless)] ウィンドウで SSID を選択し、マッピングする Cisco Umbrella ポリシーを選択するか、SSID の選択を解除して Cisco Umbrella を無効にします。
- ステップ **7** [Review Internal Domains]ウィンドウで、内部ドメインのリストを追加または削除します。[Internal Domain] リストのドメインに一致する DNS クエリは、Cisco Umbrella ではなくローカル DNS サーバーに転送され ます。
- ステップ **8** [Next] をクリックします。

[DNS Crypt] ウィンドウが表示されます。[Enable DNS Packet Encryption] オプションがデフォルトで選択 されています。

- ステップ **9** [DNS Crypt] ウィンドウで、[Next] をクリックします。 DNS パケット暗号化を使用しない場合は、[Enable DNS Packet Encryption] チェックボックスをオフにし て [Next] をクリックします。
- ステップ **10** [Summary] ウィンドウで、[Deploy] をクリックします。
- ステップ **11** [Schedule] ウィンドウで、次のいずれかを実行します。

• 構成をすぐに更新するには、[Now] オプションボタンをクリックし、[Apply] をクリックします。

- 構成を後で更新するには、[Later] オプションボタンをクリックし、[Task Name] と [Start Date and Time] を指定して [Apply] をクリックします。
- ステップ **12** [Deployment] ウィンドウで、[View Status] をクリックし、[Scheduled Tasks] ページで展開ステータスを確 認します。

Cisco Umbrella の展開ログは、[Audit Logs] ページで確認できます。

翻訳について

このドキュメントは、米国シスコ発行ドキュメントの参考和訳です。リンク情報につきましては 、日本語版掲載時点で、英語版にアップデートがあり、リンク先のページが移動/変更されている 場合がありますことをご了承ください。あくまでも参考和訳となりますので、正式な内容につい ては米国サイトのドキュメントを参照ください。